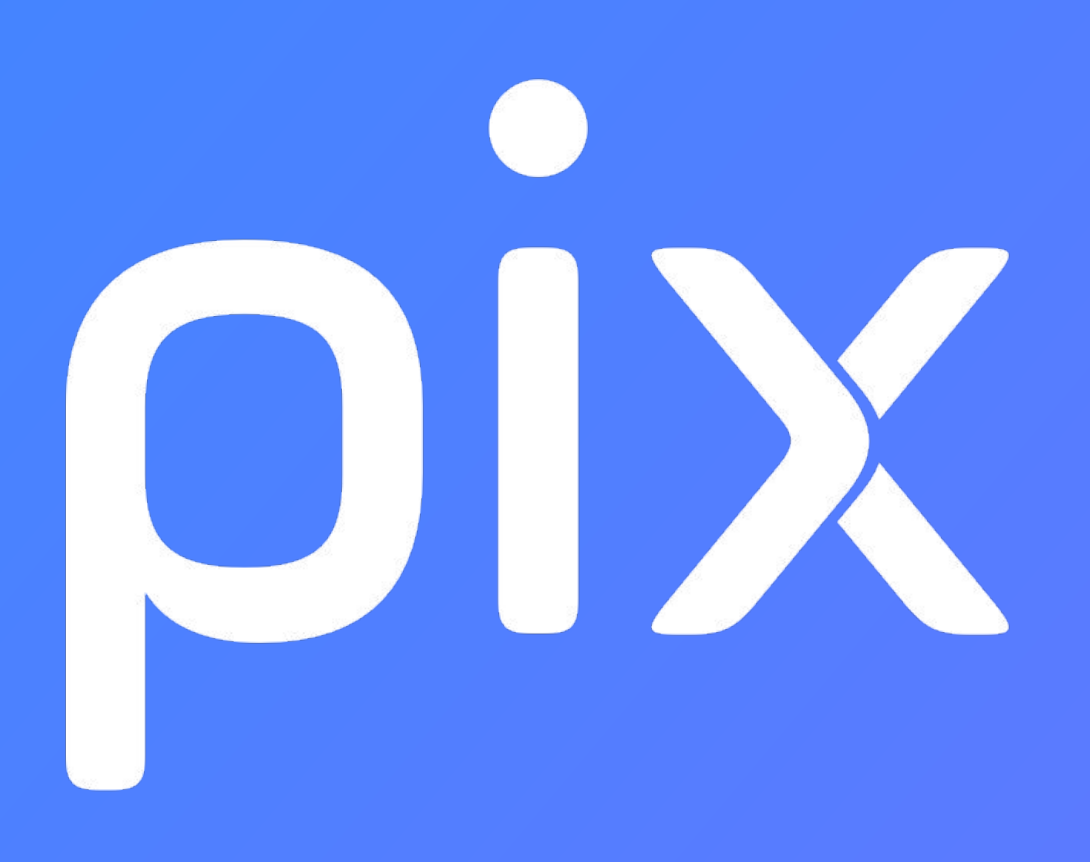

Guide d'utilisation Pix Certif version janvier 2021

# SOMMAIRE

- 1) Connexion à l'espace Pix Certif pages 3-4
- 2) Création d'une session de certification pages 5 à 13
- 3) Modification d'une session de certification pages 14 à 18
- 4) Ajout des candidats pages 19 à 30
- 5) Finalisation d'une session de certification pages 31 à 39

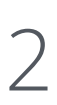

# Connexion à l'espace Pix Certif

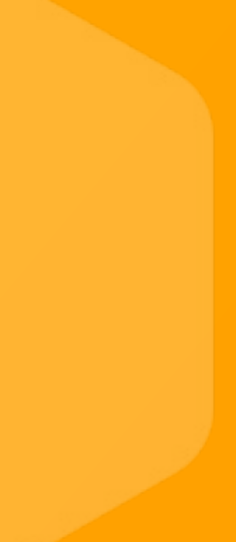

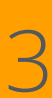

L'utilisateur accède à Pix Certif en se rendant sur certif.pix.fr

Pour se connecter à l'espace Pix Certif, il saisit les identifiants (email et mot de passe) de son compte personnel qu'il aura créé sur pix.fr

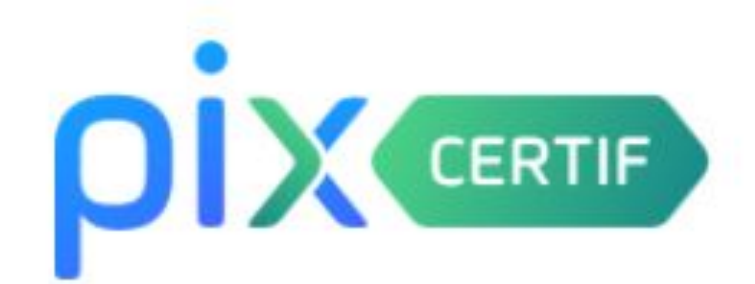

### Connectez-vous

### L'accès à Pix Certif est limité aux centres de certification Pix

Adresse e-mail

 $\mathcal{F}$ 

Mot de passe

Je me connecte

Mot de passe oublié ?

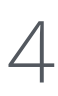

# Création d'une session de certification

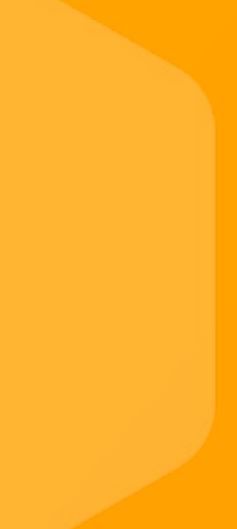

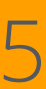

# Cas 1 : aucune session n'a été créée dans le centre de certification

### Après avoir lu et accepté les Conditions générales d'utilisation, il accède à l'espace dédié de son centre de certification.

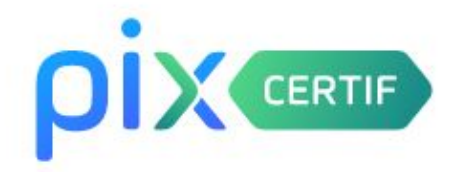

CENTRE DE CERTIFICATION Centre de certification Pix

Documentation

Créez votre première session de certification

Paul Martin Se déconnecter

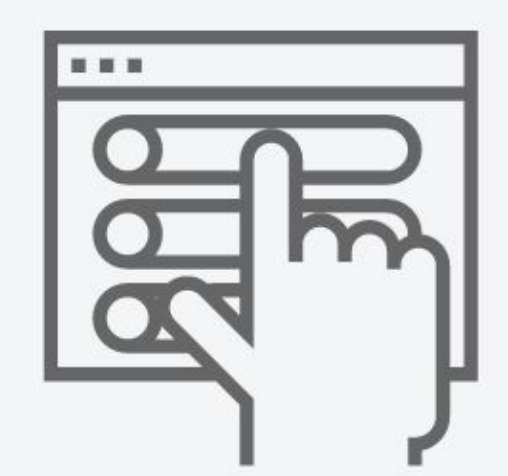

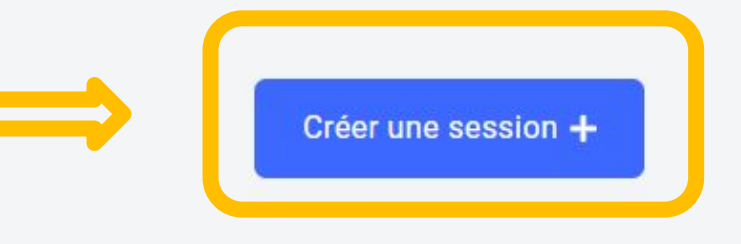

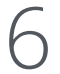

# Cas 2 : des sessions ont déjà été créées, le bouton se trouvera alors en haut

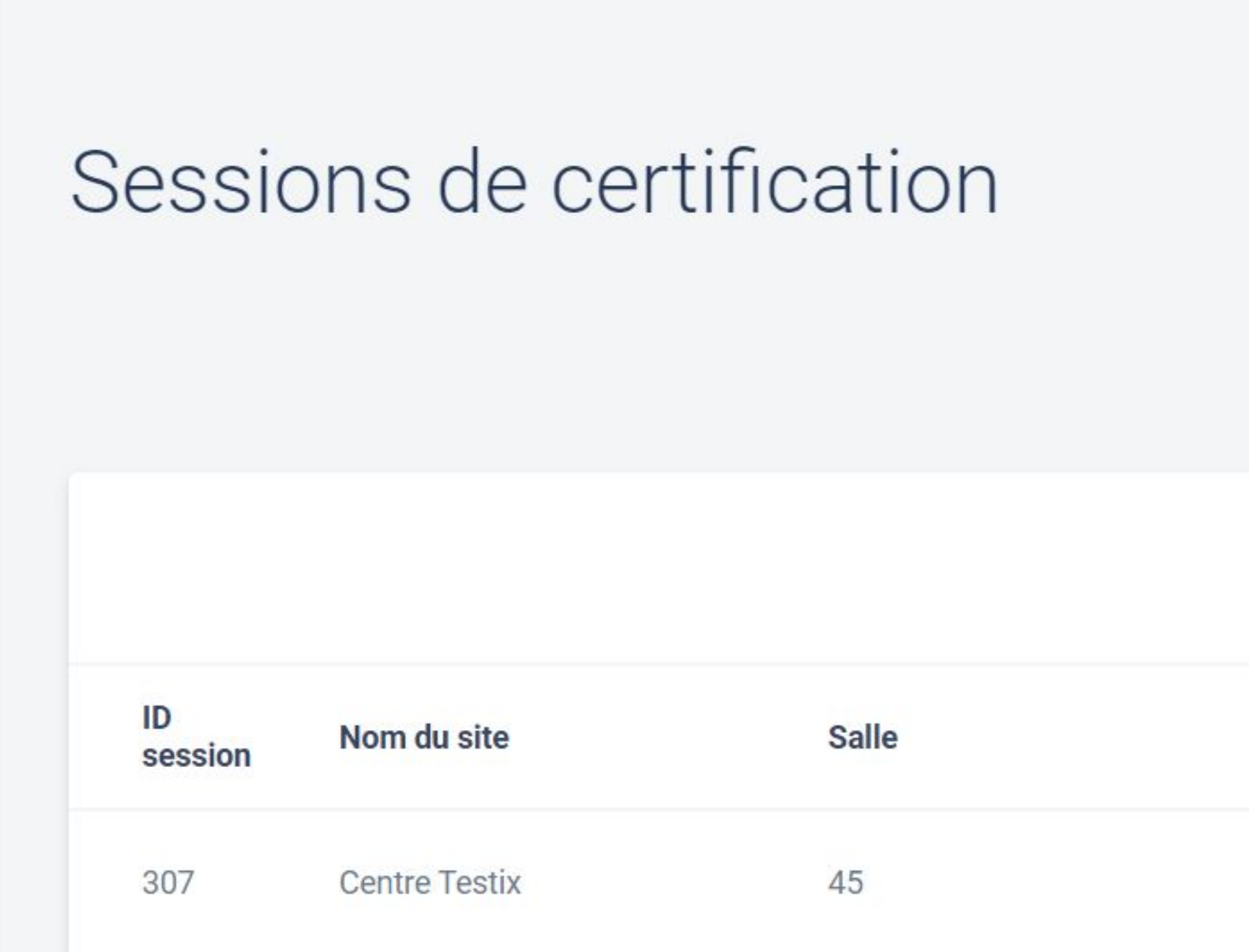

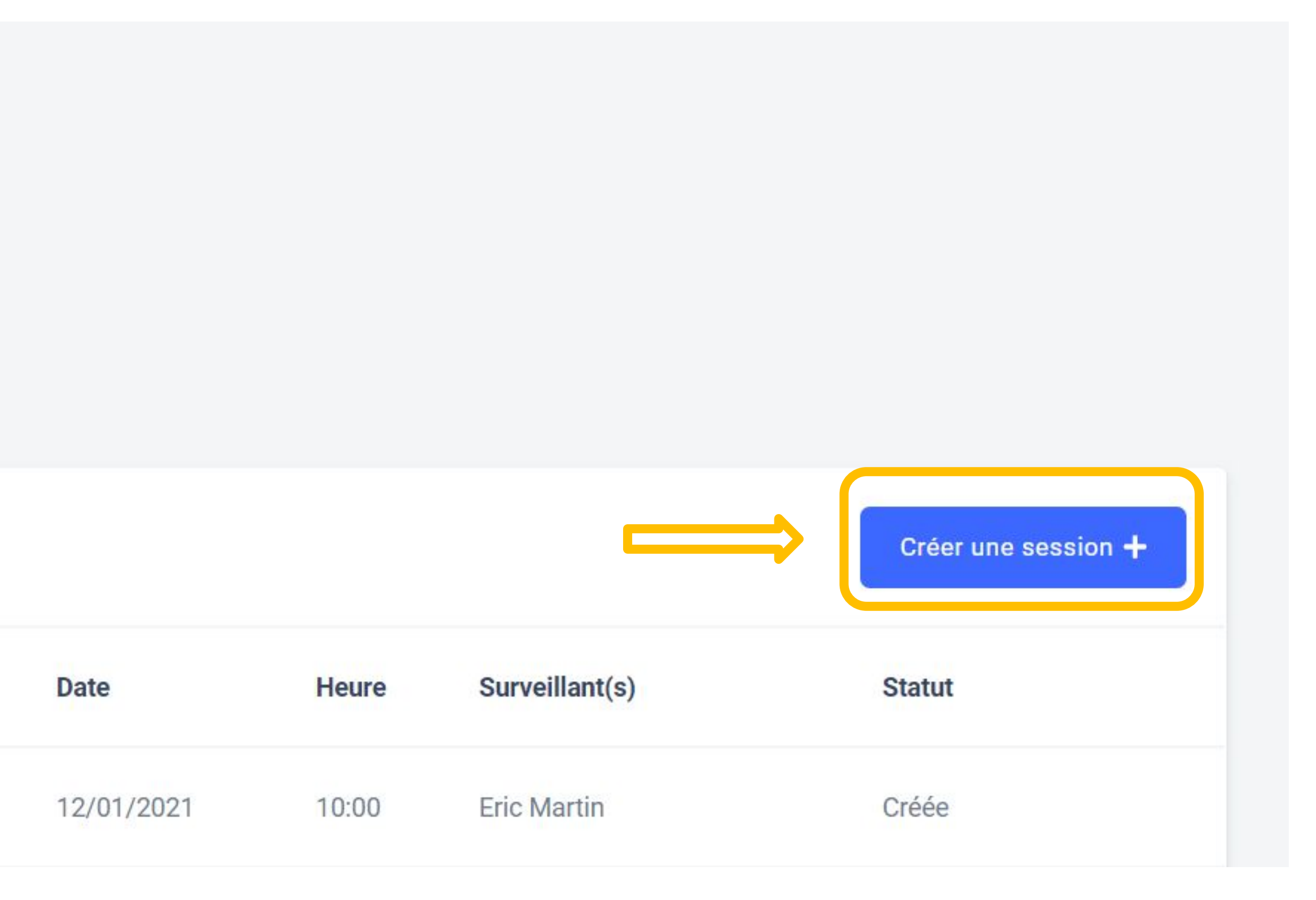

CENTRE DE CERTIFICATION Centre de certification Pix

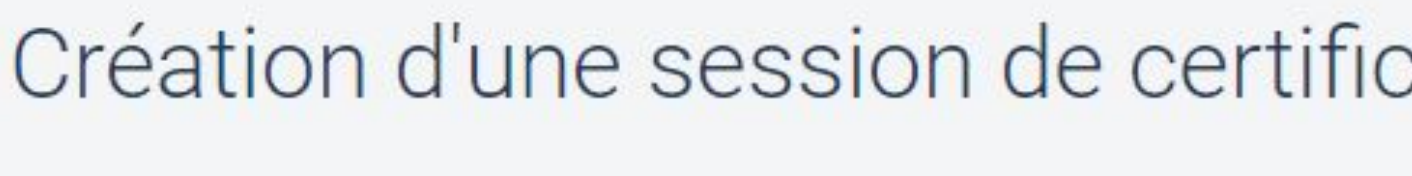

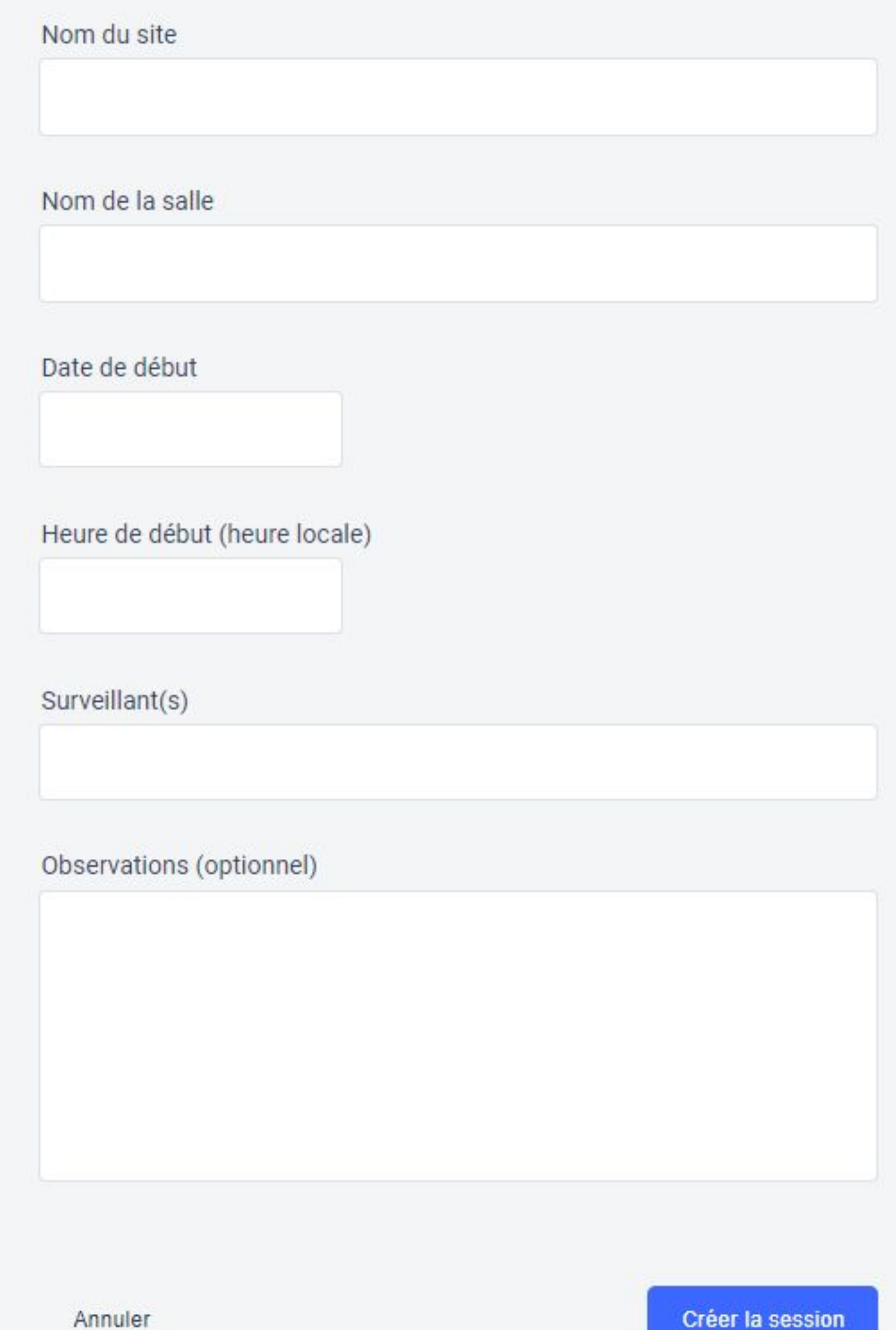

**Affilmer** 

cation

# Il renseigne les<br>informations de la session.

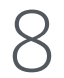

CENTRE DE CERTIFICATION Centre de certification Pix

### Champs "texte": Création d'une session de certification

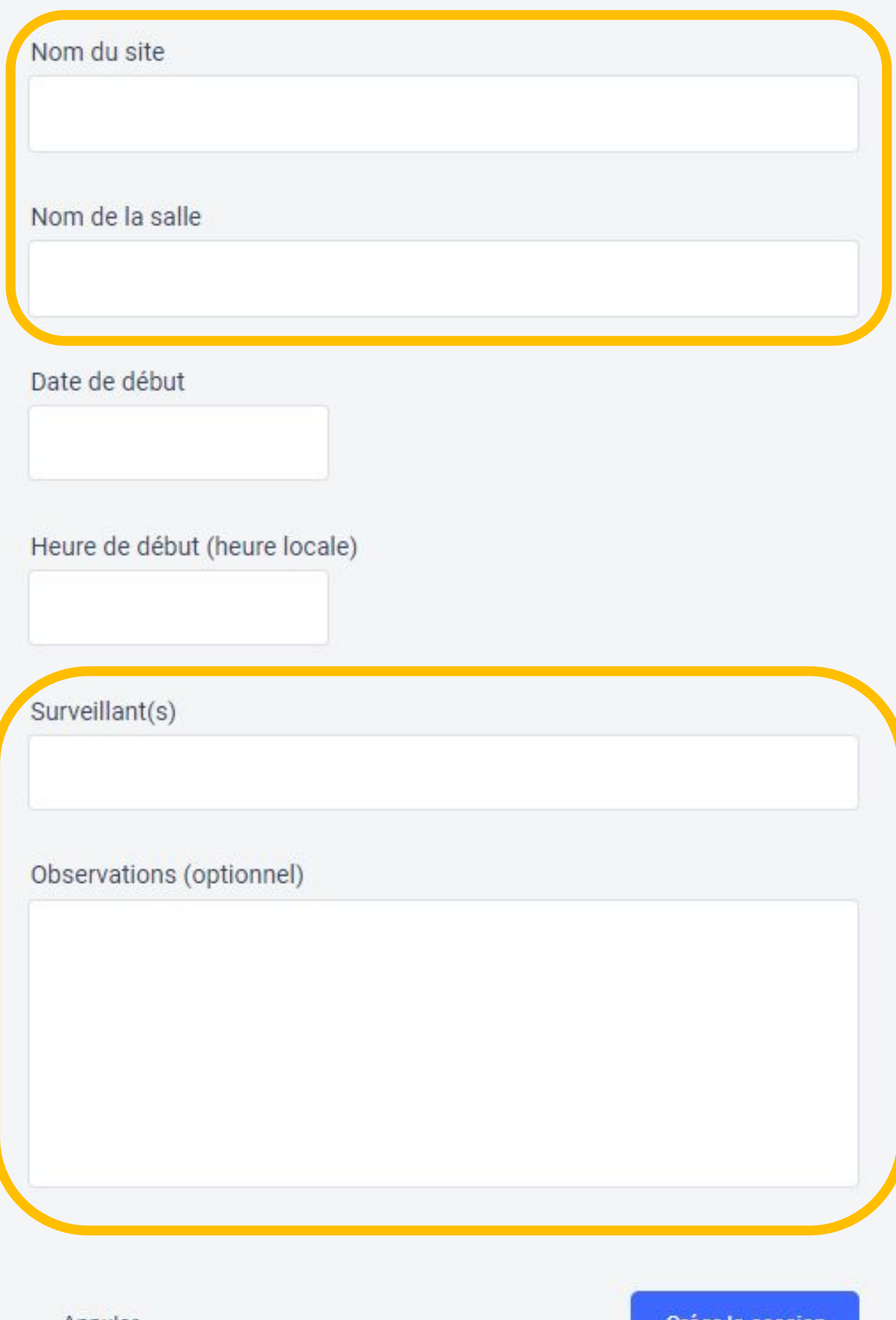

Annuler

Creer la session

### **Nom du site Nom de la salle**

- **Surveillant(s)** : préciser nom(s) et prénom(s)
- Observations : optionnel, pourra être complété à tout moment avant la finalisation de la session

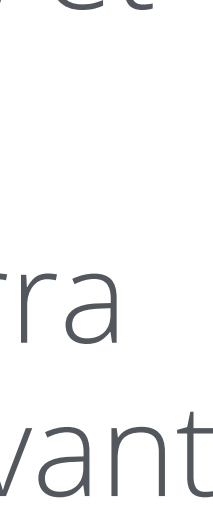

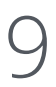

CENTRE DE CERTIFICATION Centre de certification Pix

### Création d'une session de certification

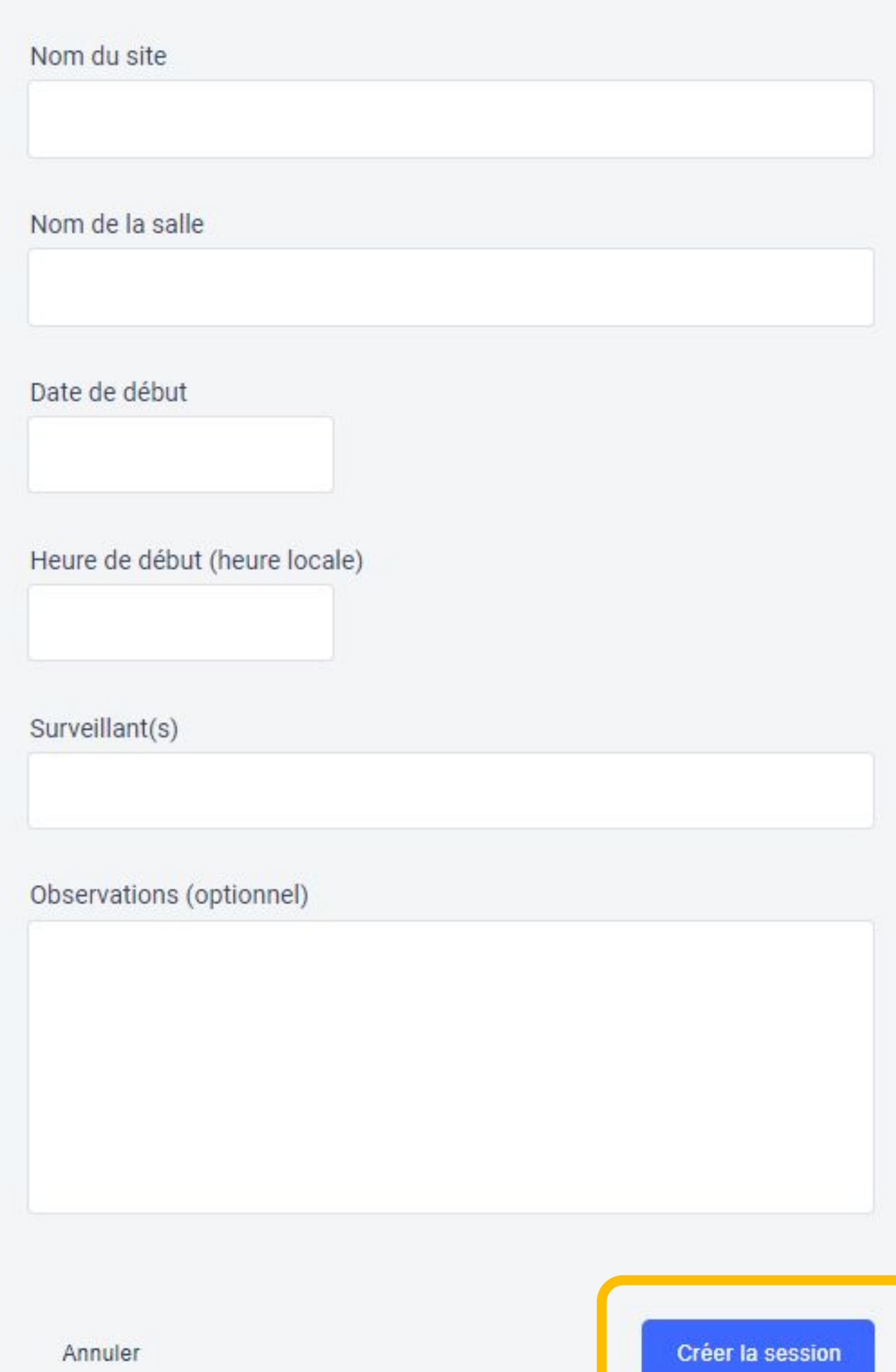

### Une fois les informations complétées, l'utilisateur crée la session.

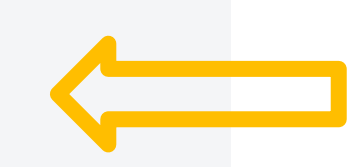

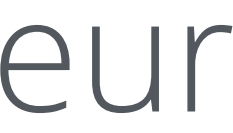

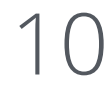

Il accède à la page de **détails** de la session créée. du code d'accès.

### ← Session 307

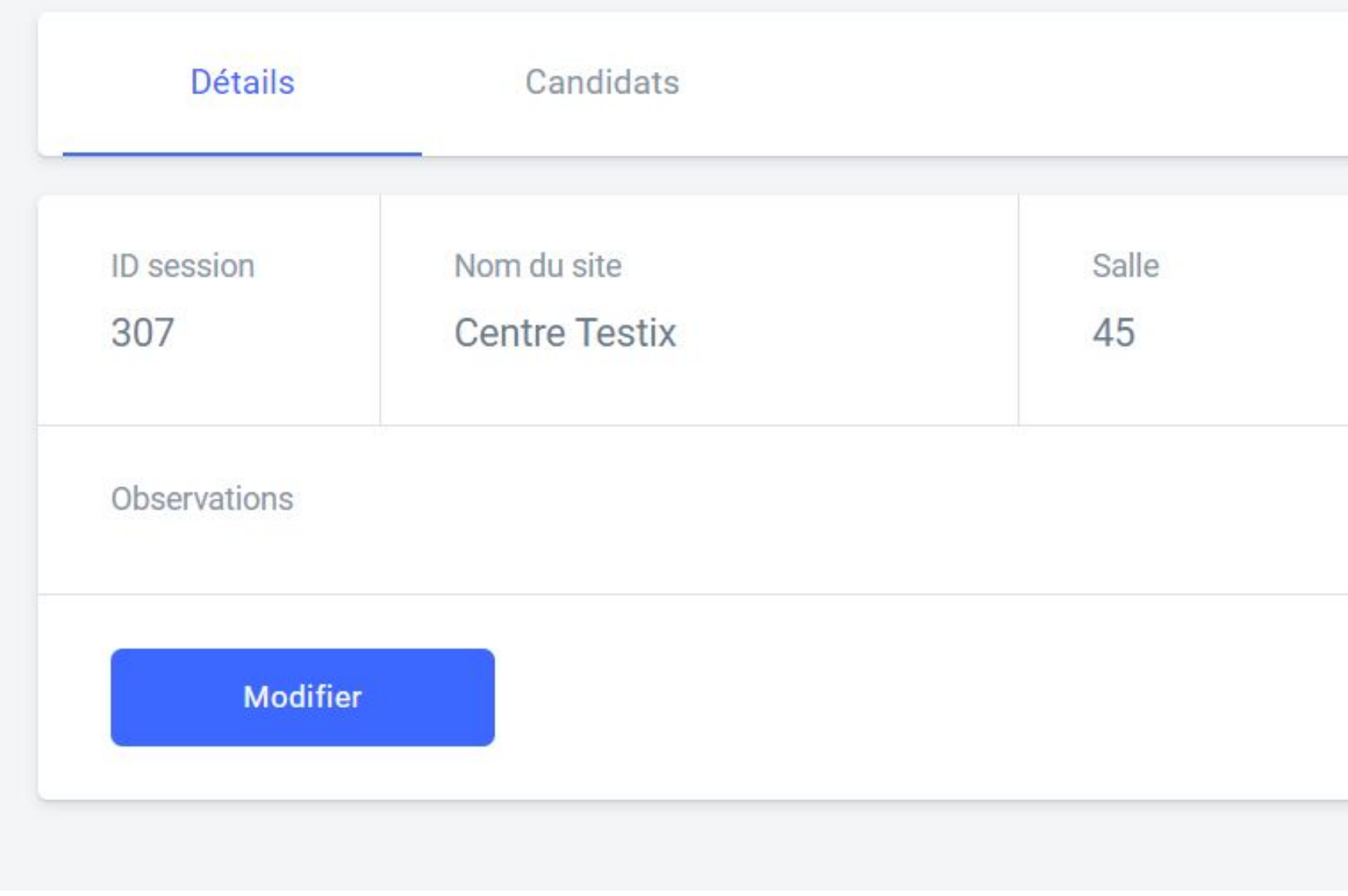

# Il a désormais le **code d'accès** à la session de certification. Il peut **copier** le code en cliquant sur le bouton situé à droite

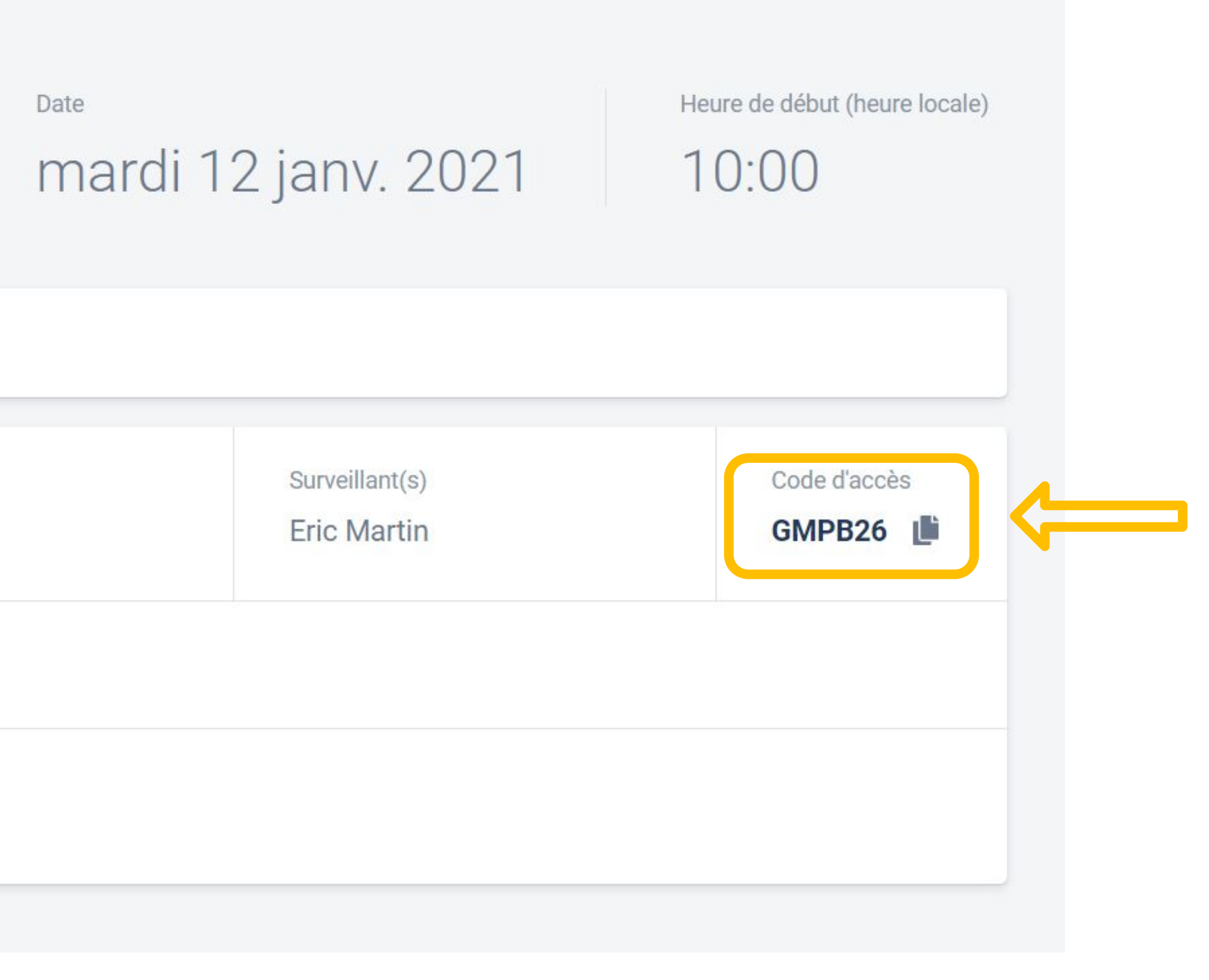

Il est important de noter et *transmettre* au surveillant de la session : - le numéro de session qui permettra aux candidats de rejoindre la session

- le code d'accès qui sera à communiquer aux candidats pour démarrer leur test de certification

Ces informations sont indispensables pour le surveillant. ← Session 307

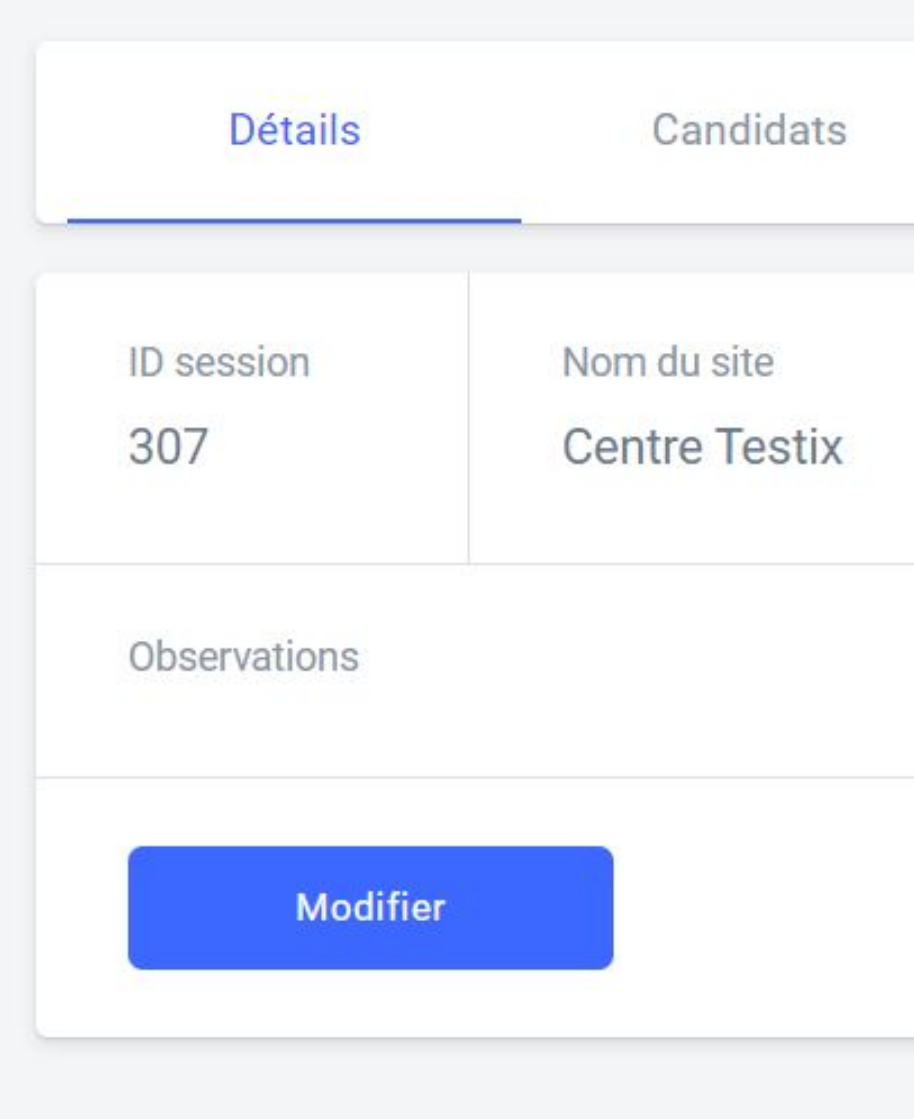

Date

mardi 12 janv. 2021

Heure de début (heure locale)

 $10:00$ 

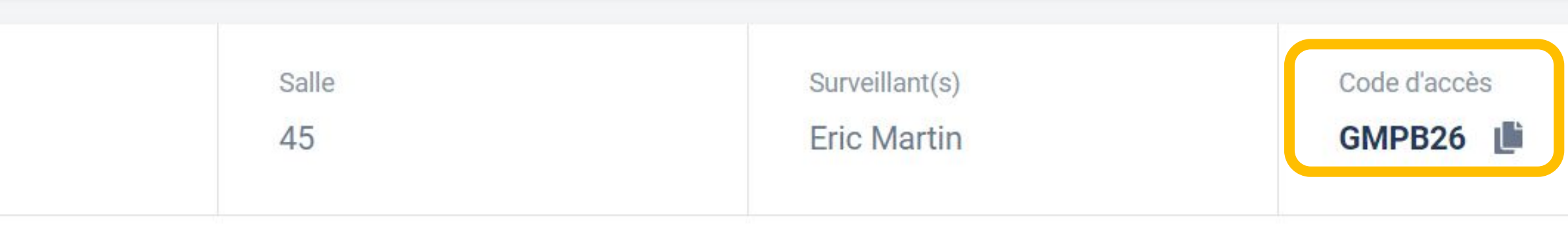

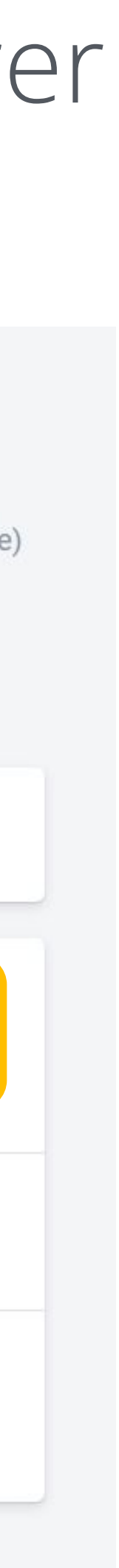

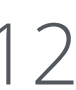

# Il peut revenir à la page Sessions de certification.

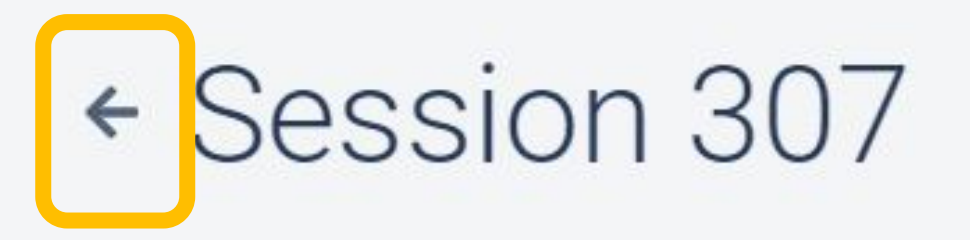

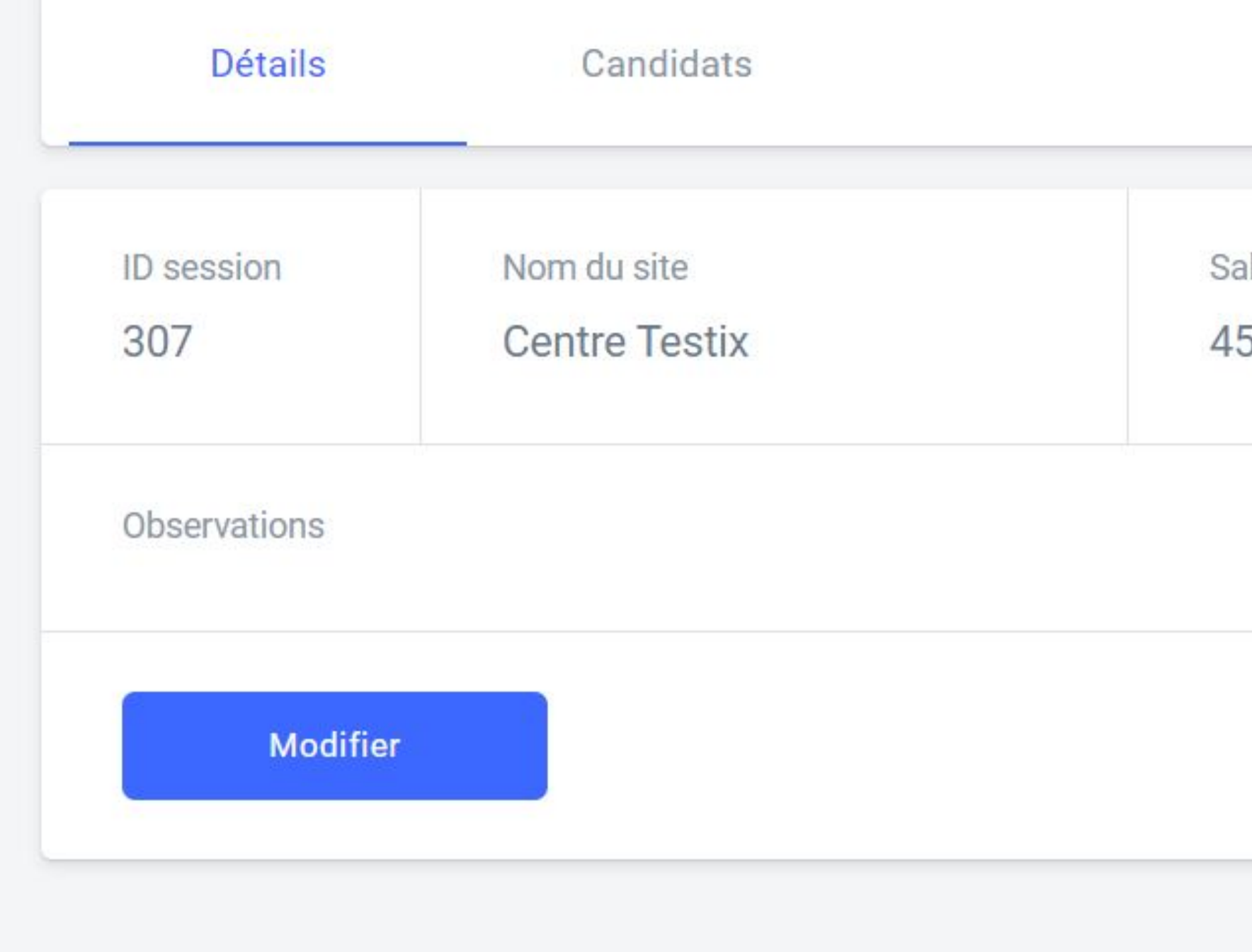

Date mardi 12 janv. 2021 Heure de début (heure locale)

10:00

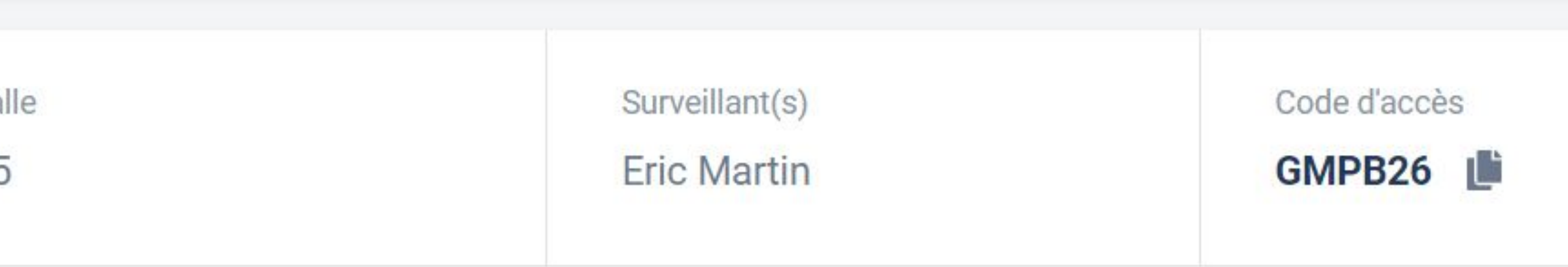

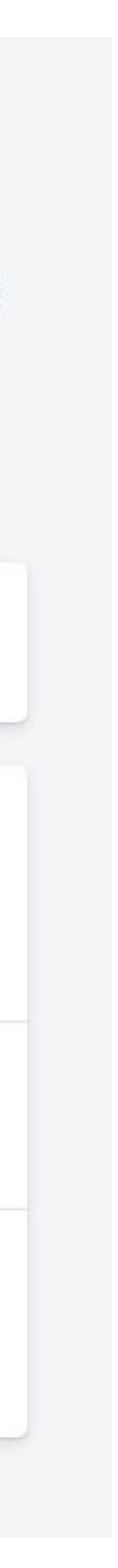

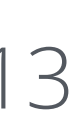

# Modification d'une session de certification

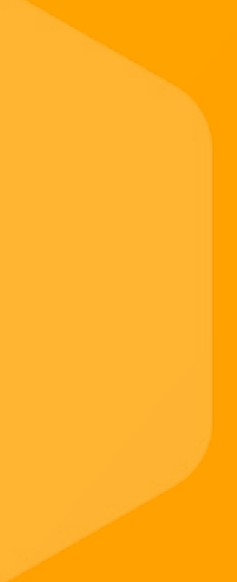

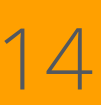

### L'utilisateur souhaite modifier une session déjà créée. Sur la page **Sessions de certification**, on clique sur la session à modifier.

### Sessions de certification

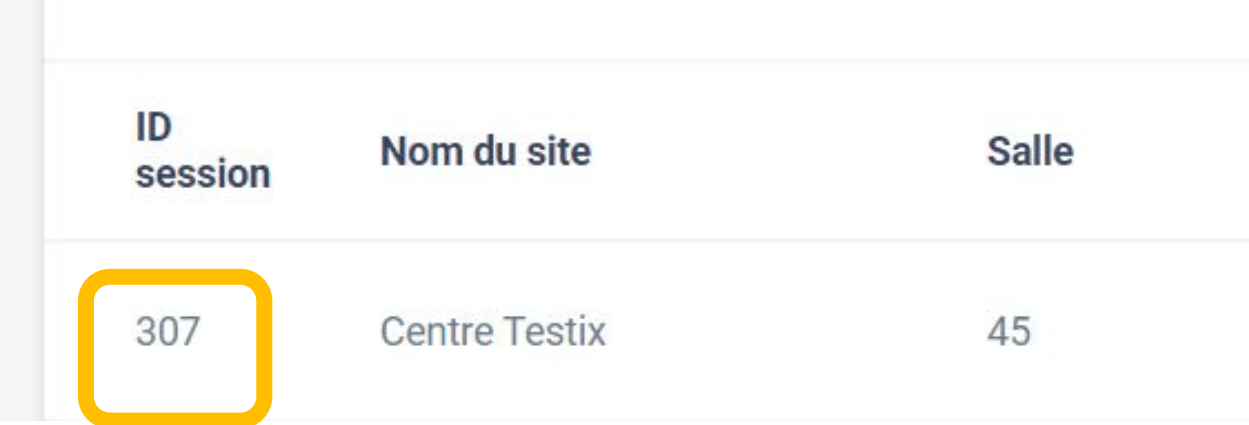

Créer une session

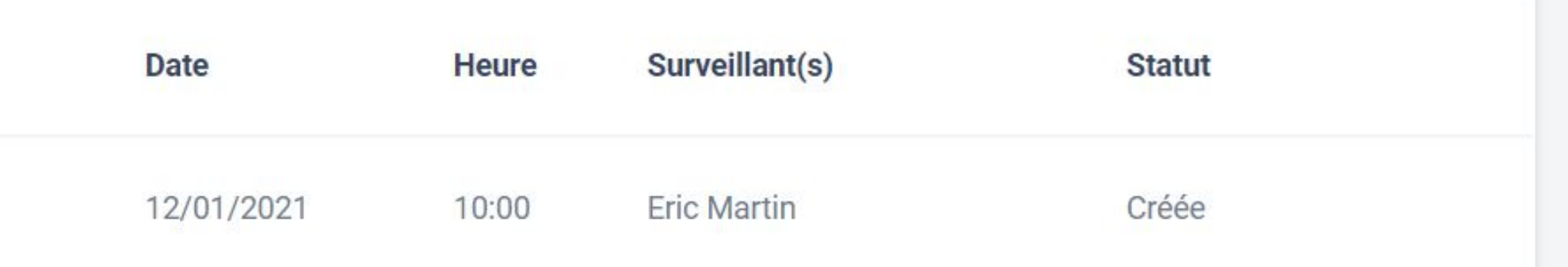

### Puis il clique sur le bouton Modifier.

### Gession 307

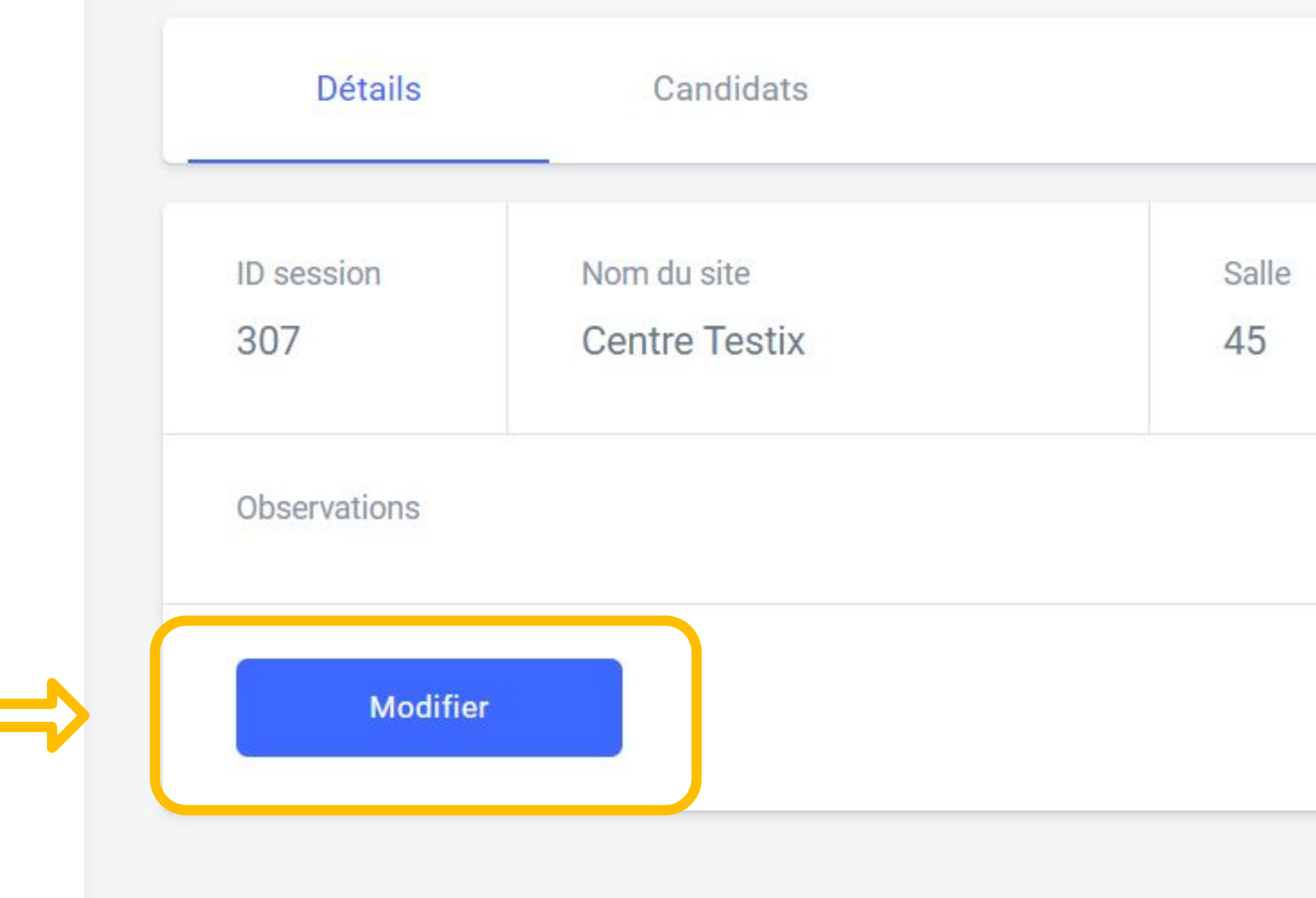

Date

### mardi 12 janv. 2021

Heure de début (heure locale)

10:00

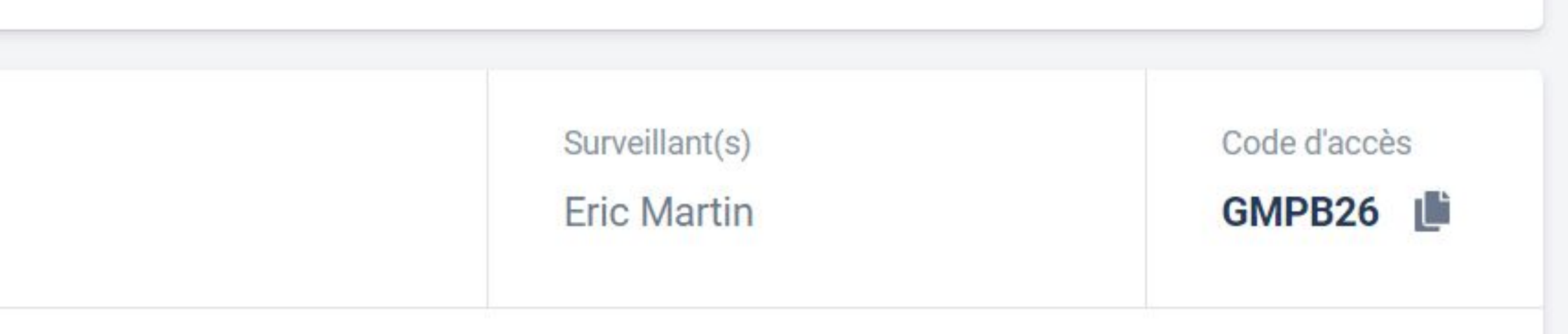

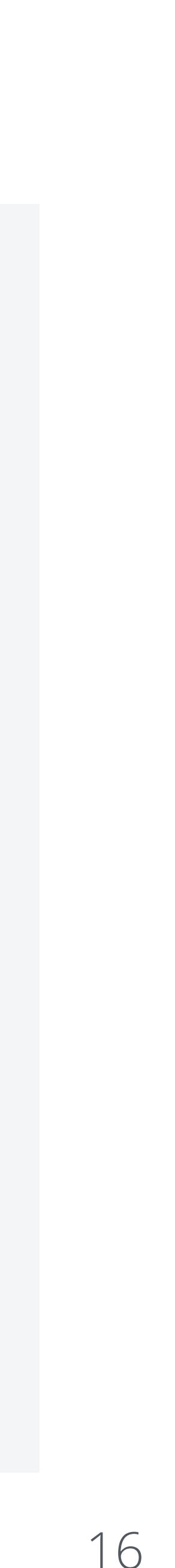

### Modification d'une session de certification

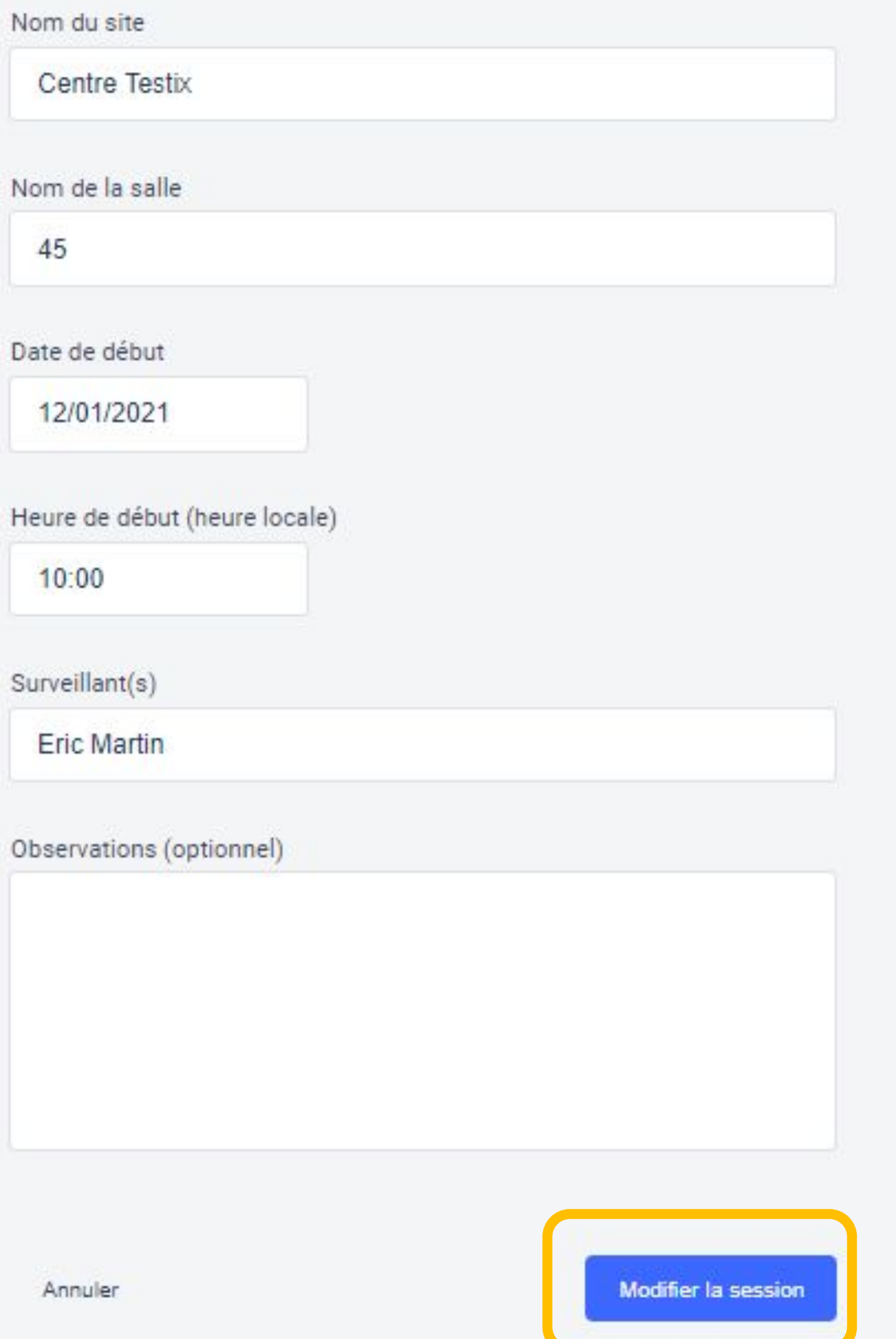

### Après avoir modifié les informations souhaitées, il valide la modification de la session.

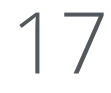

### Modification d'une session de certification

Nom du site

Centre Testix

Nom de la salle

45

Date de début

12/01/2021

Heure de début (heure locale)

10:00

Surveillant(s)

**Eric Martin** 

Observations (optionnel)

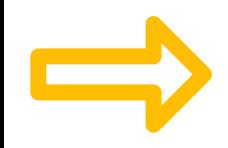

Annuler

Il peut aussi choisir d'annuler la modification de la session et revenir ainsi à l'état initial.

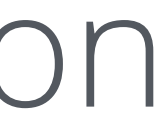

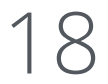

# Ajout des candidats

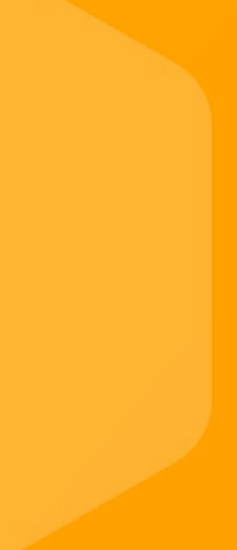

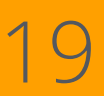

### Sur la page de la session qui a été créée, l'utilisateur clique sur l'onglet Candidats

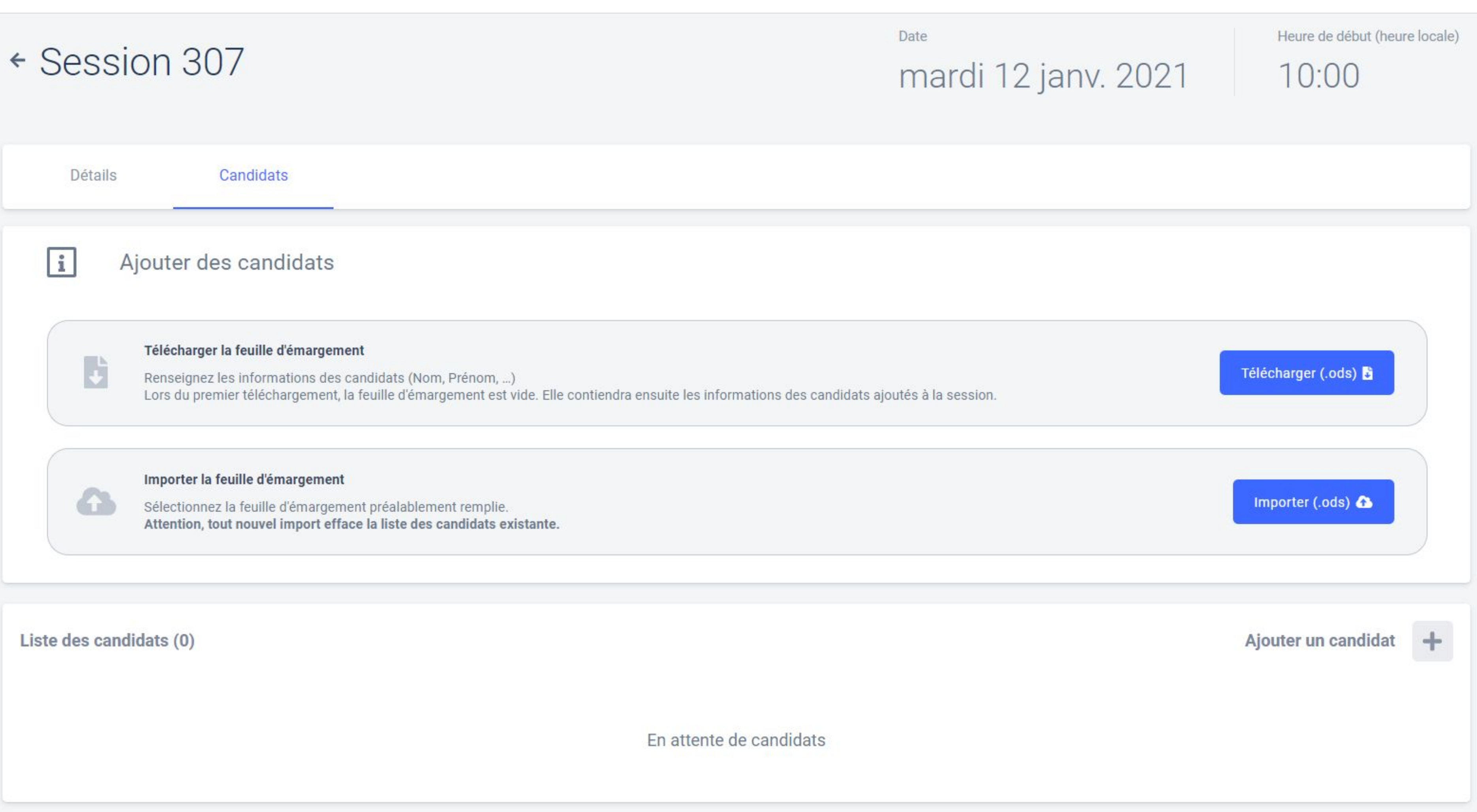

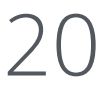

# On télécharge la feuille d'émargement vierge puis on l'enregistre sur son ordinateur (en conservant le format .ods du fichier)

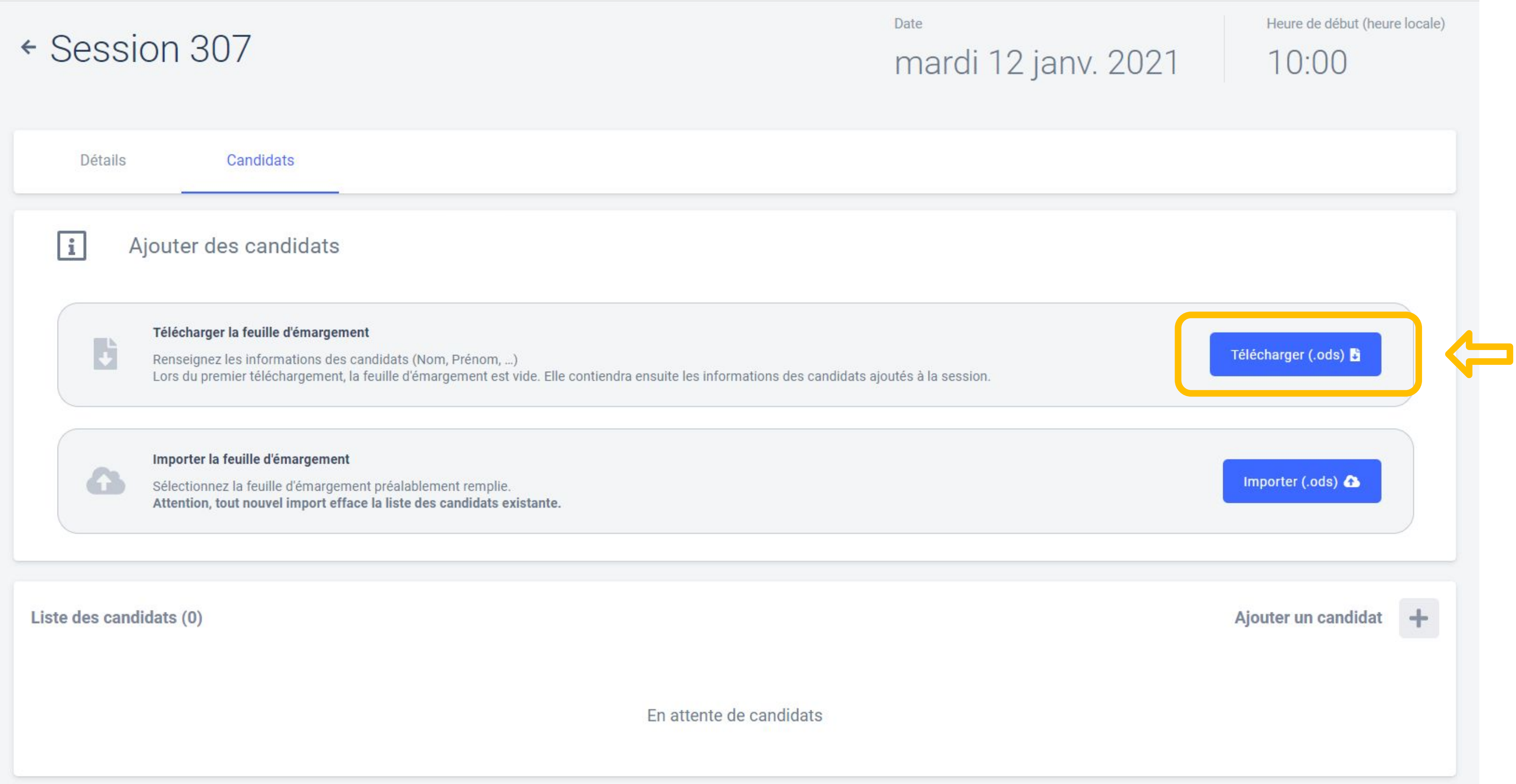

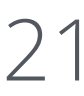

On complète la feuille d'émargement précédemment enregistrée avec :

# **les informations obligatoires**

- informations est requise pour l'inscription des candidats
- l'aménagement d'épreuves liée à un handicap), le cas échéant

### **les informations facultatives**

- adresse e-mail de convocation
- prescrit la certification au candidat...)

- noms, prénoms, dates de naissance, communes de naissance, codes du département de naissance, pays de naissance => chacune de ces - pourcentage de temps majoré dont bénéficie le candidat (dans le cadre de

- identifiant local (exemples : numéro d'étudiant, adresse électronique de contact, identifiant dédié à l'activité Pix au sein de l'organisation qui

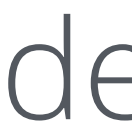

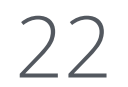

on enregistre le fichier.

Important : Le format du fichier (.ods) doit être conservé.

### Une fois la liste des candidats complétée sur la feuille d'émargement,

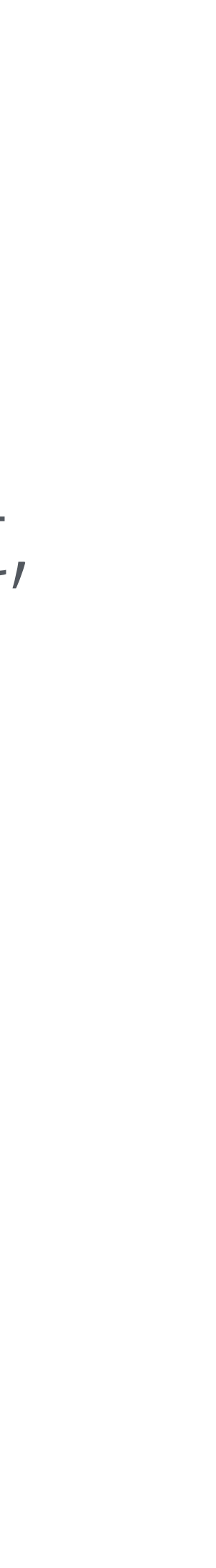

23

# Sur la page de la session concernée, dans l'onglet Candidats, on importe la feuille d'émargement préalablement remplie.

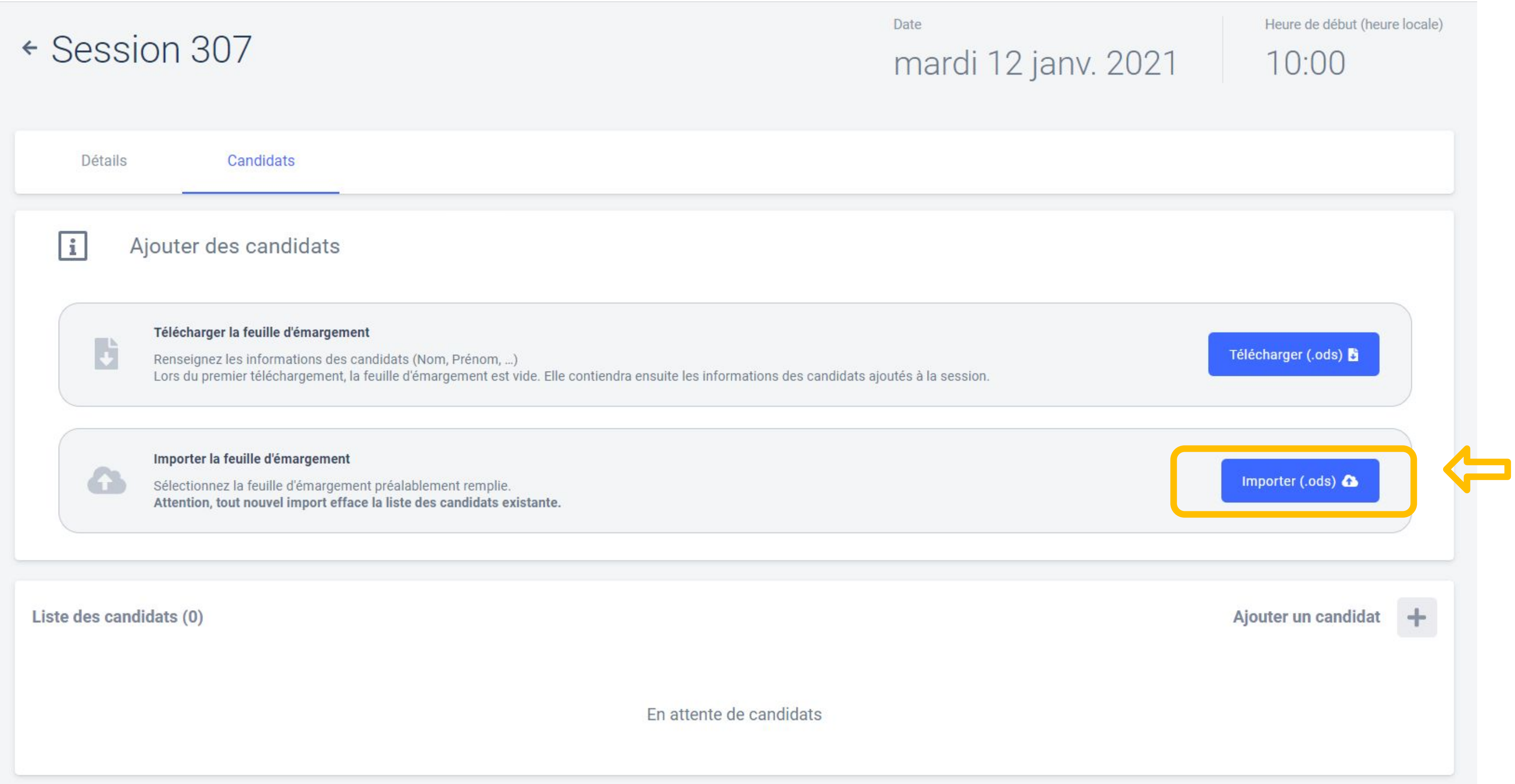

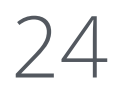

### Une notification verte apparaît alors pour confirmer la bonne prise en charge du fichier "feuille d'émargement" rempli et la liste des candidats apparaît en bas de l'écran.

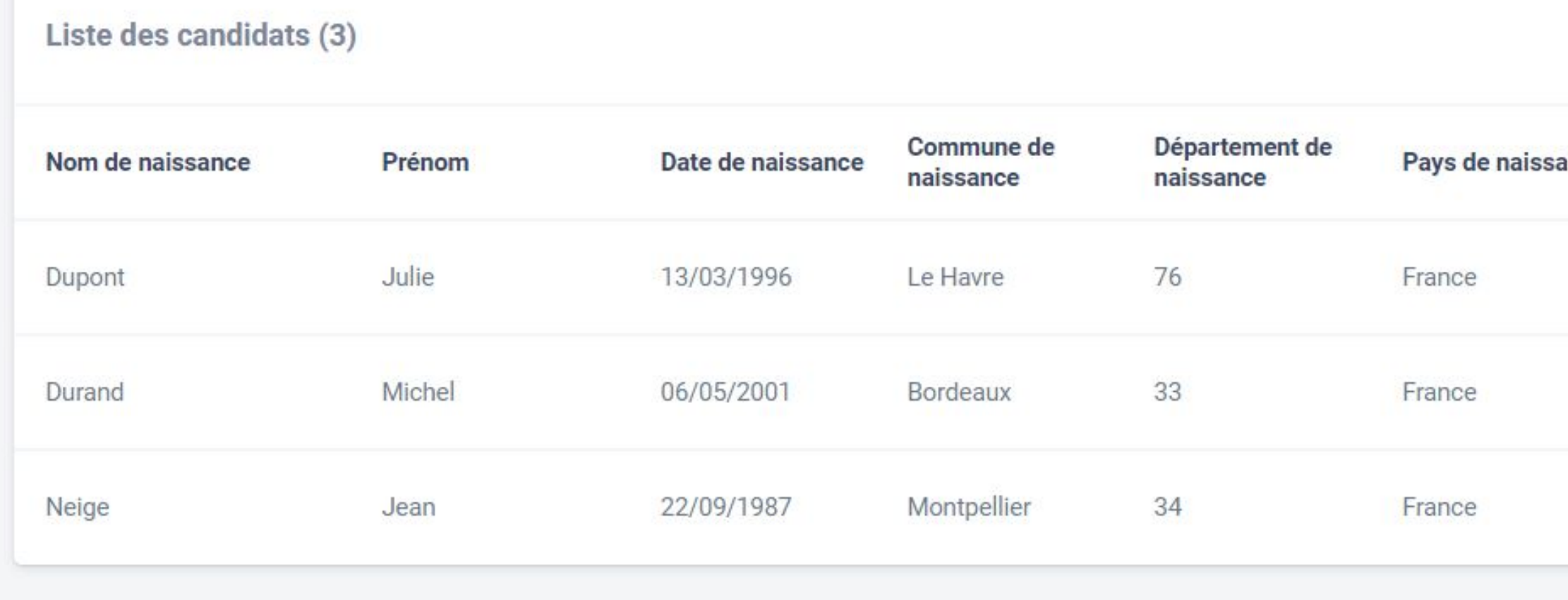

### En cas d'information(s) manquante(s) ou d'erreur de format dans la date de naissance, l'import du fichier ne fonctionne pas et est signalé par la notification rouge en bas à droite de l'écran

Importer le PV de session

Sélectionnez le PV de session préalablement rempli. Attention, tout nouvel import efface la liste des candidats existante.

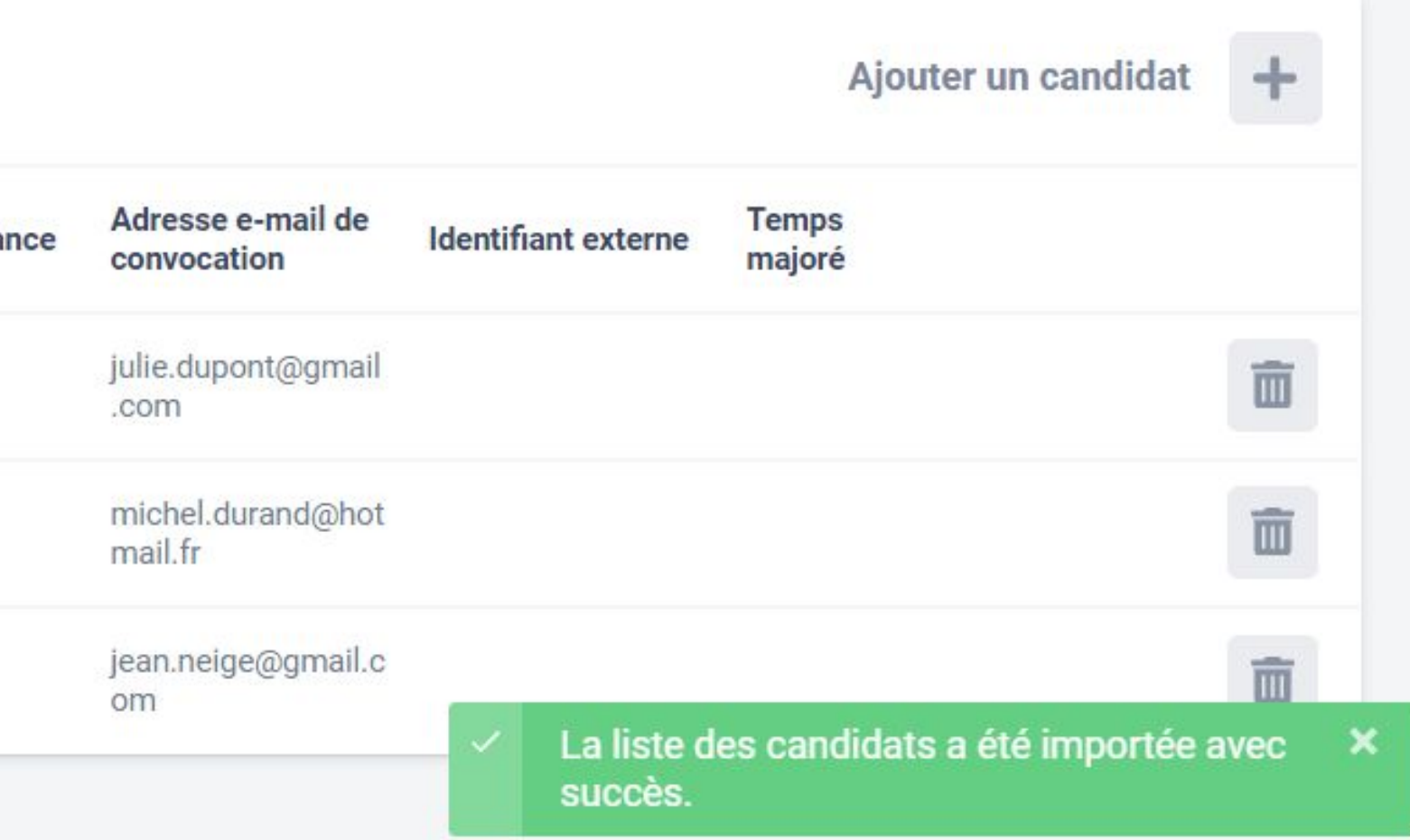

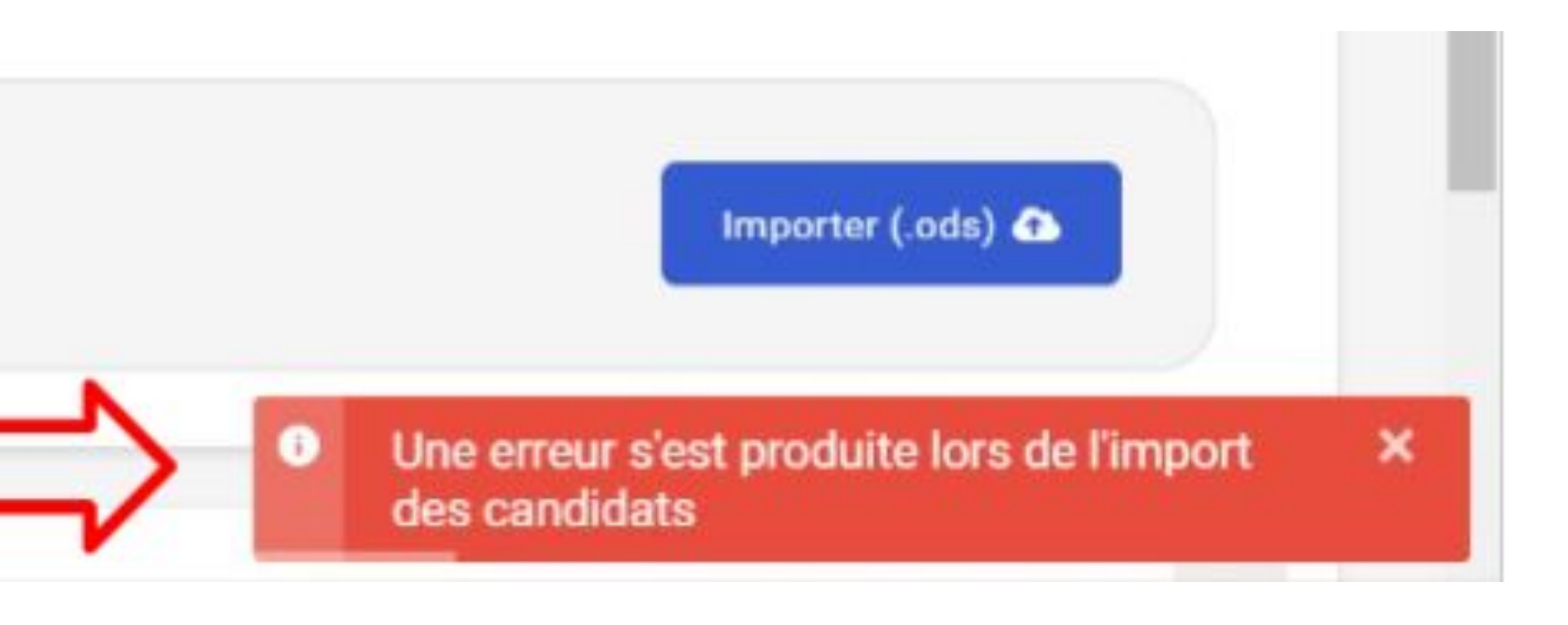

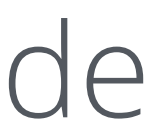

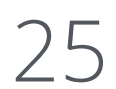

### Il est possible de rajouter un ou plusieurs candidat(s) jusqu'à ce que la session débute en cliquant sur le bouton "Ajouter un candidat".

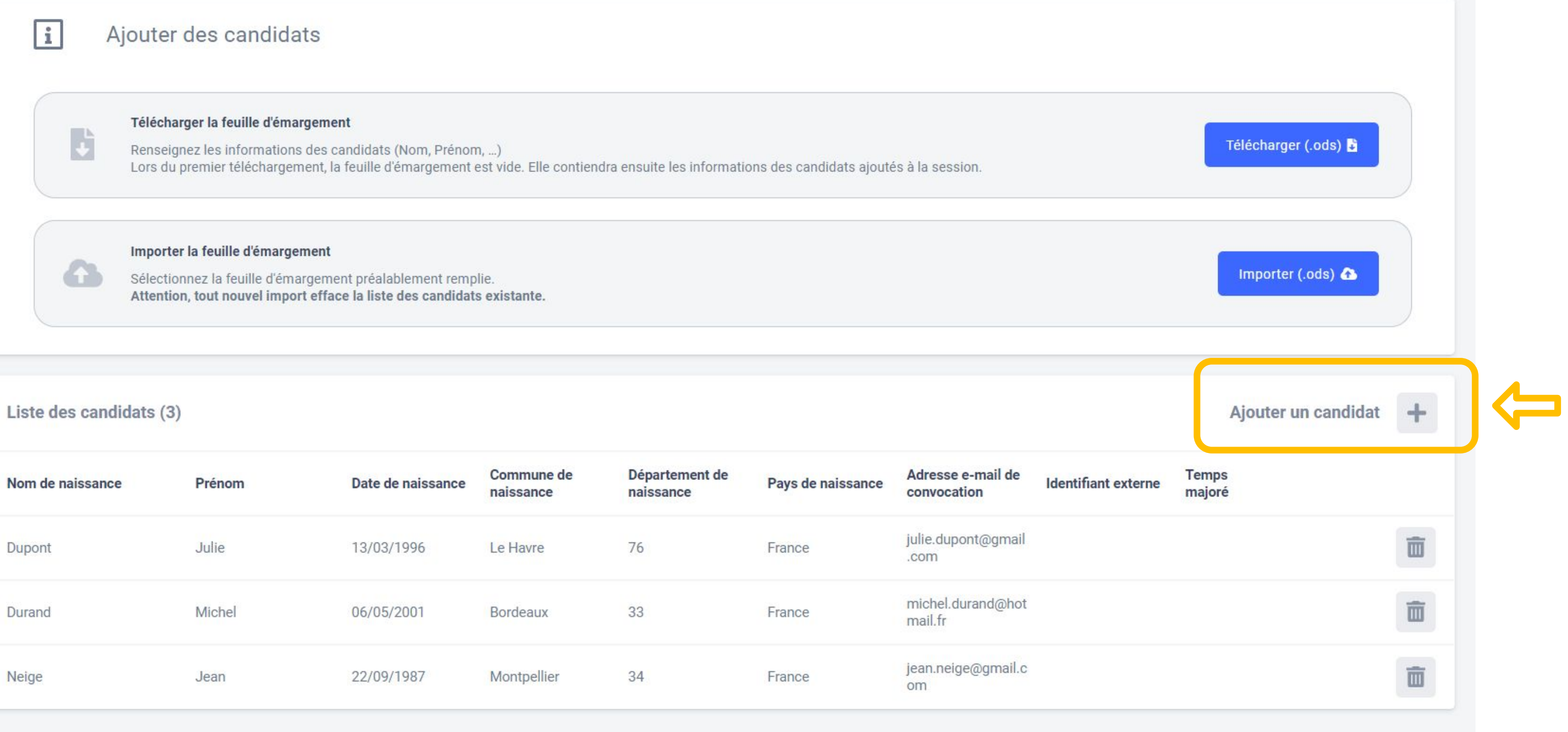

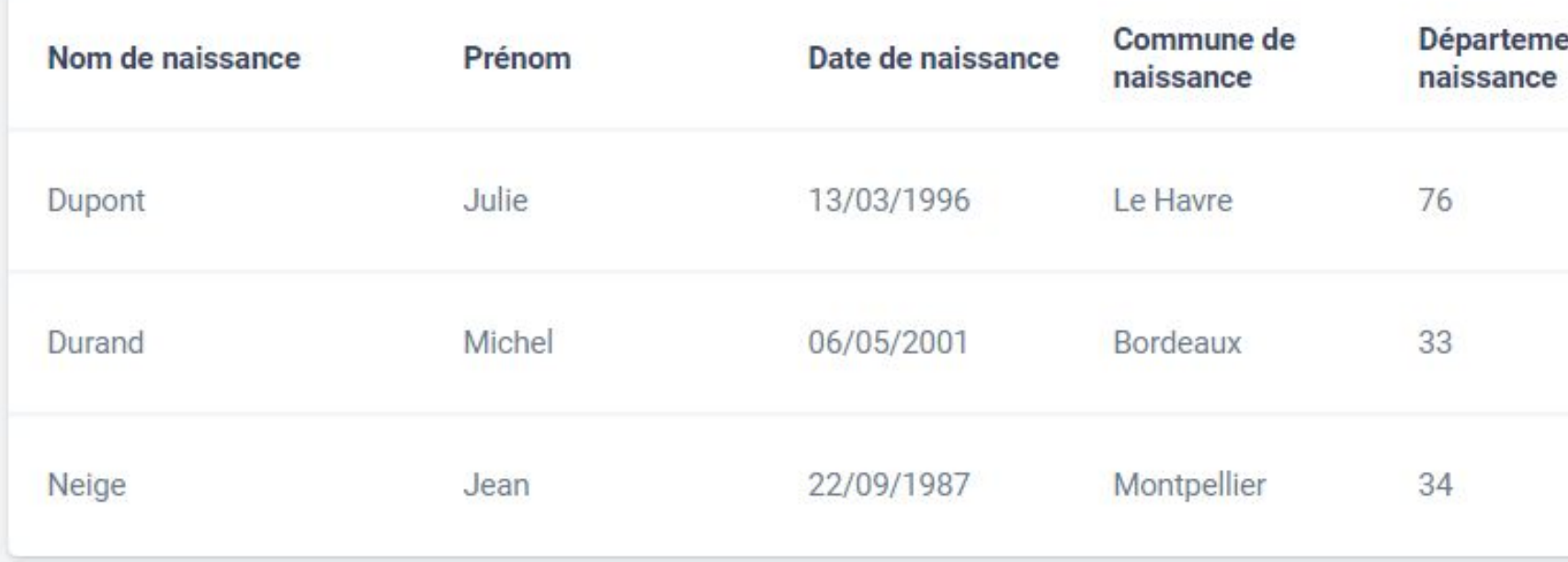

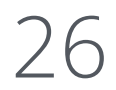

# Il est également possible de supprimer un candidat de la liste en cliquant sur la poubelle associée à son nom :

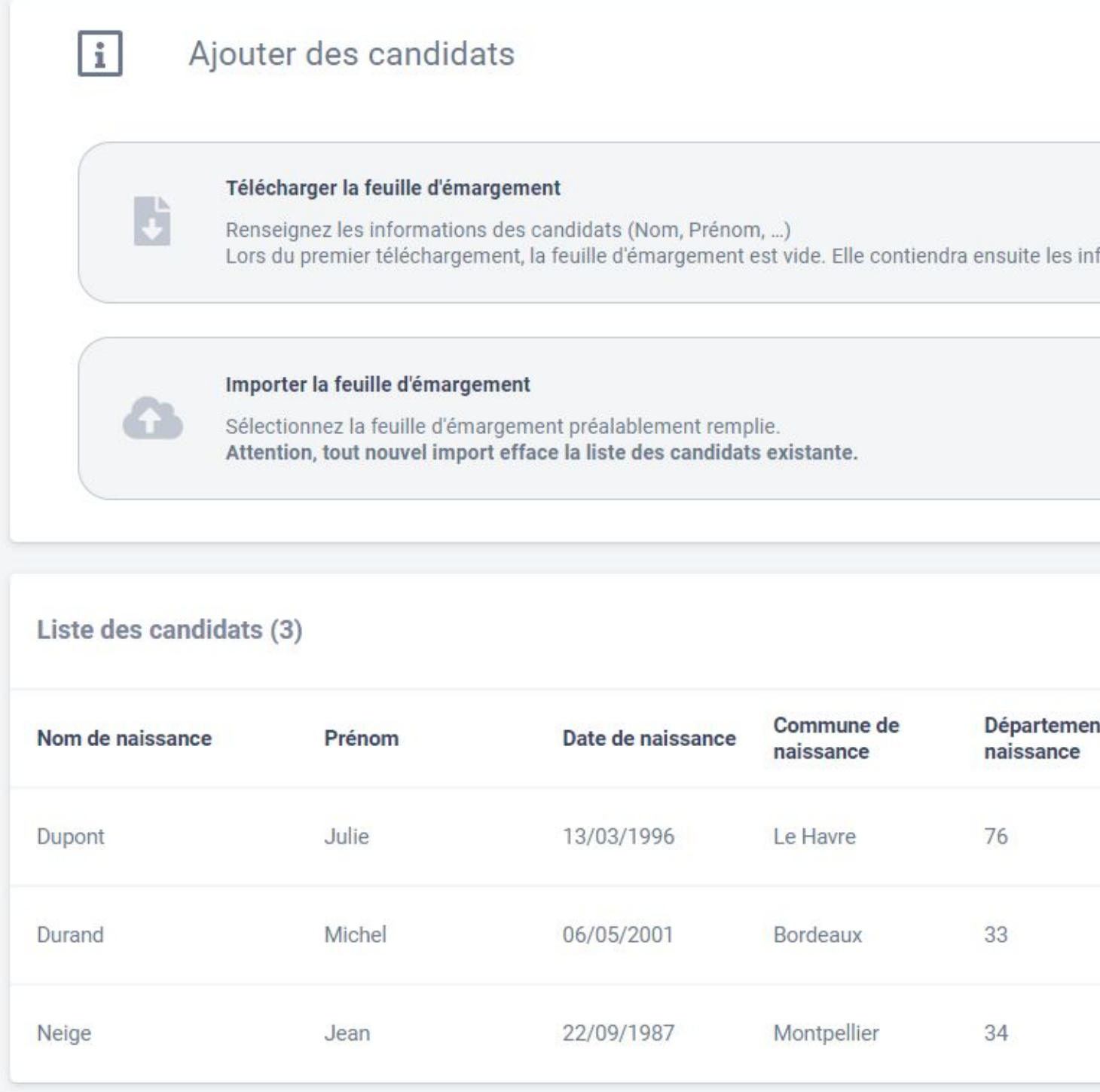

La suppression du candidat n'est plus possible si celui-ci a rejoint la session de certification.

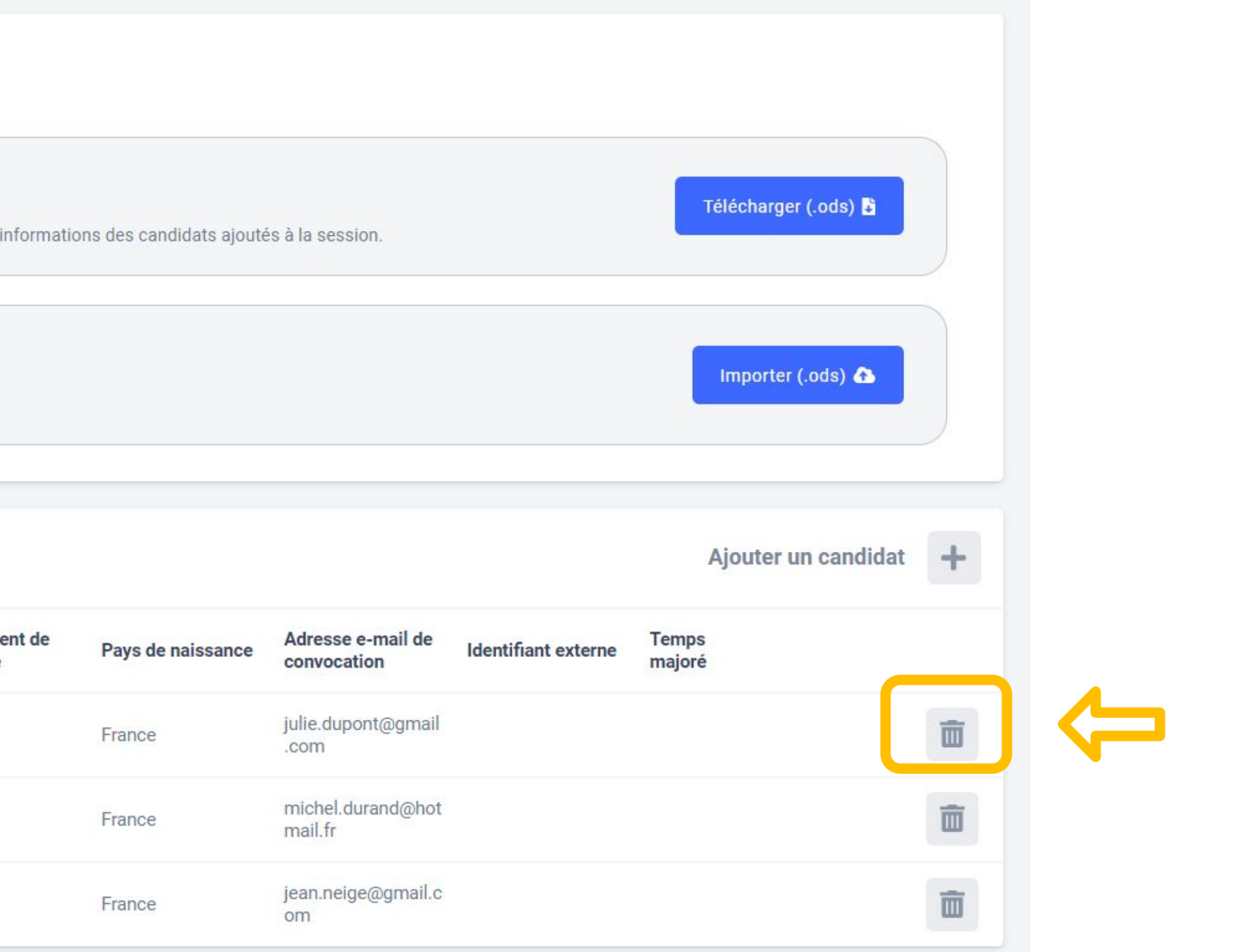

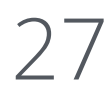

### Une fois la liste des candidats finalisée, on télécharge la feuille d' émargement, et le PV d'incident.

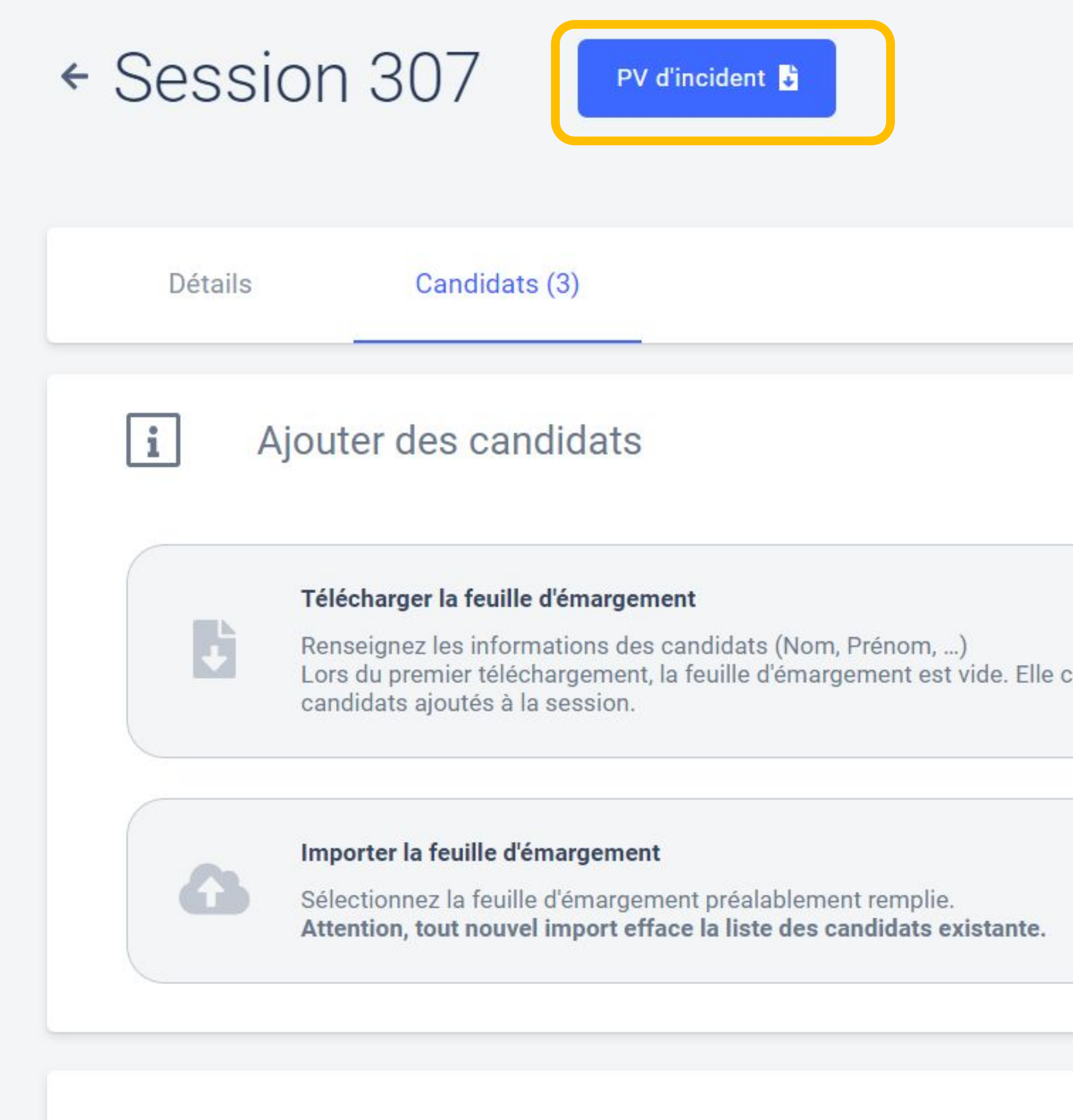

Liste des candidats (3)

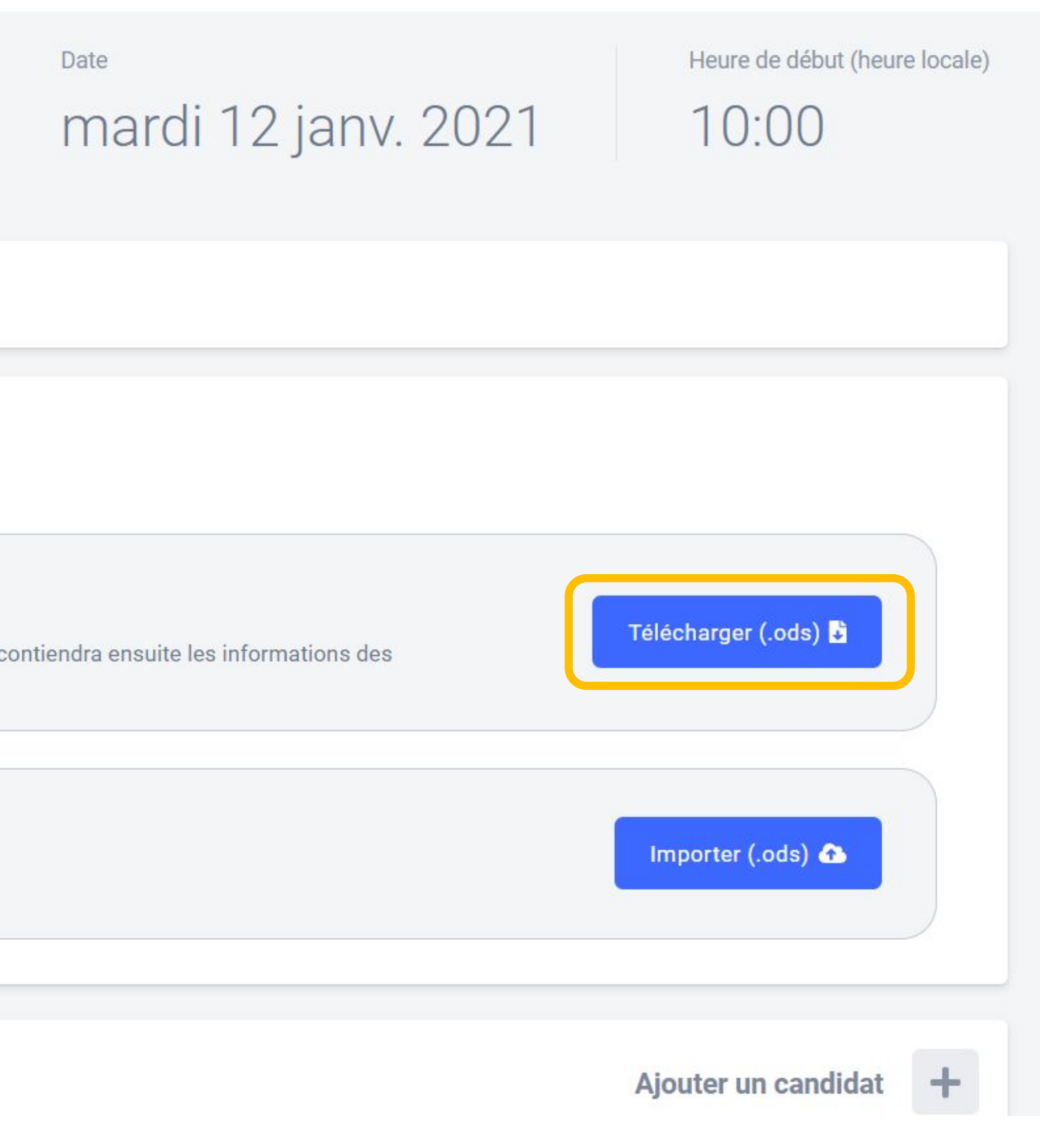

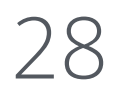

### pix

### Feuille d'émargement

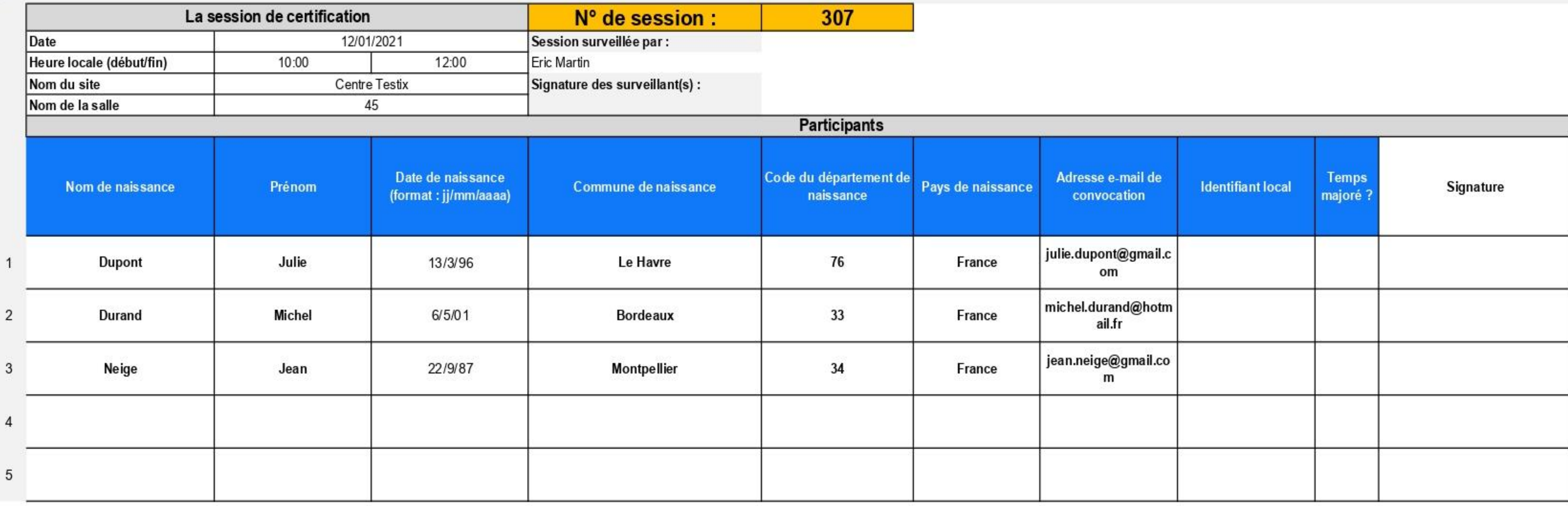

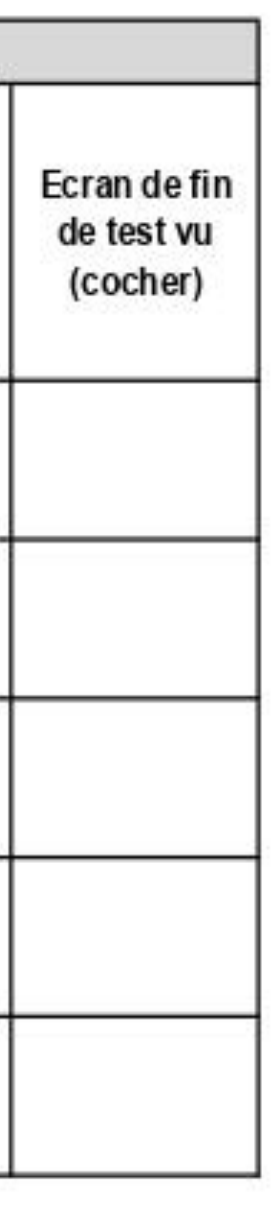

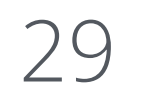

### PV d'incident

N° de session:

Commentaire global sur la session (optionnel - ne rien indiquer si tout s'est bien déroulé)

### Signalements individuels

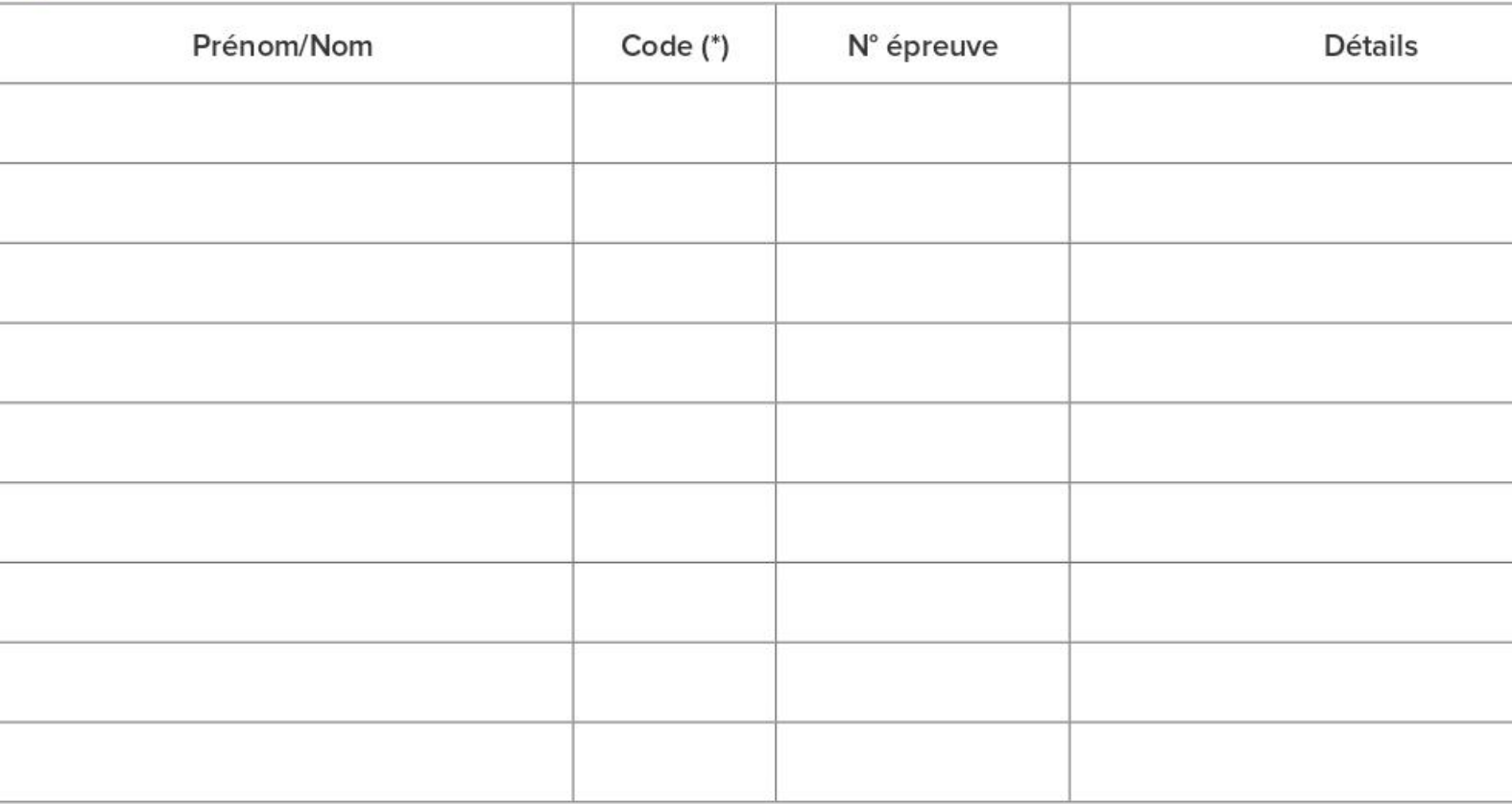

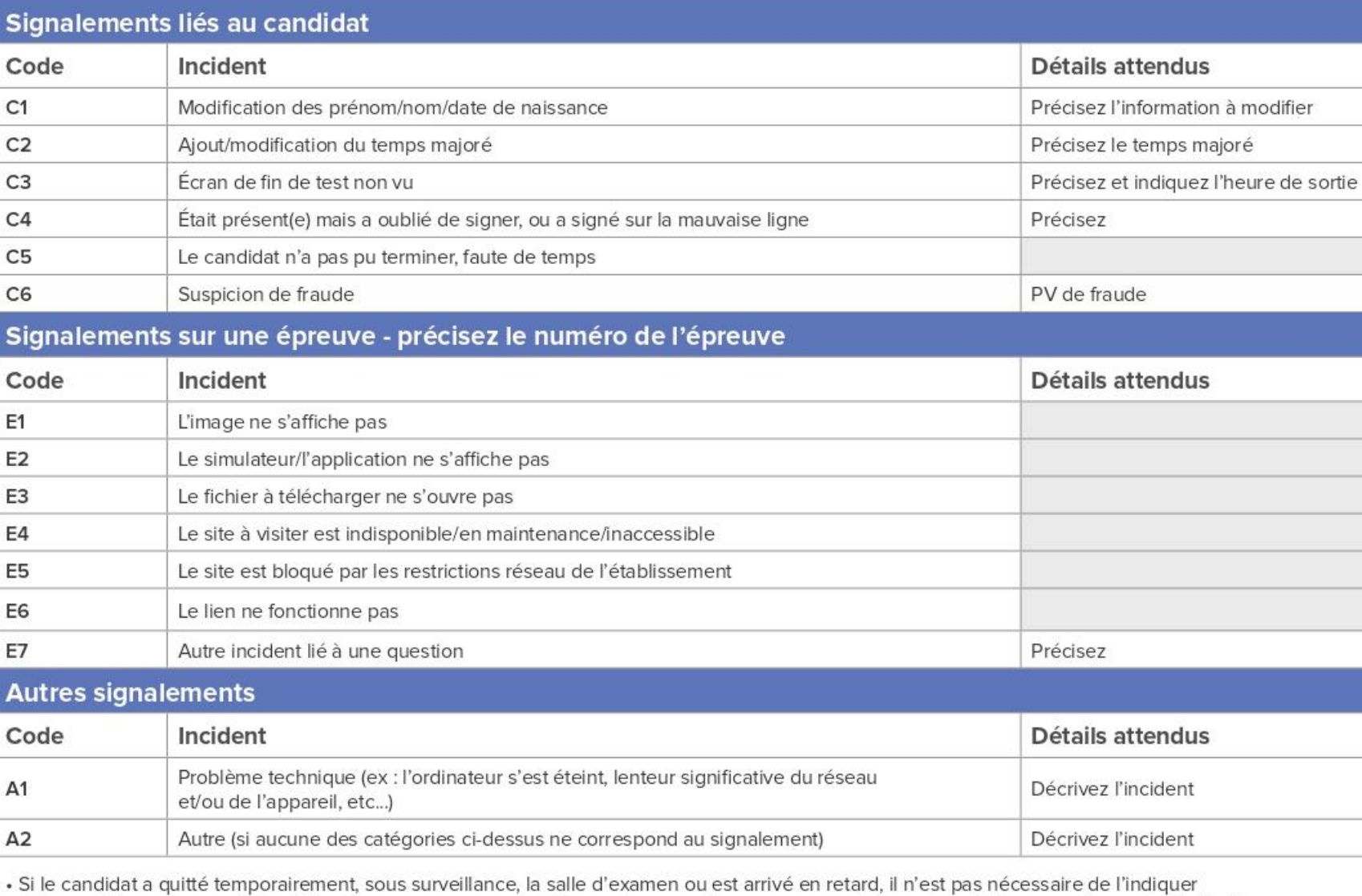

· Si le candidat a rencontré des difficultés pour se connecter à la session ou a dû se reconnecter à la session, il n'est pas nécessaire de l'indiquer

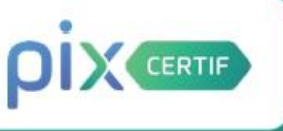

### Le PV d'incident est à usage de note pour le surveillant, afin de pouvoir communiquer les informations de manière explicite à la personne qui va finaliser la session sur Pix Certif.

Il guide le surveillant dans la rédaction des signalements et facilitera la finalisation de la session.

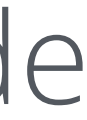

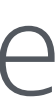

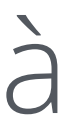

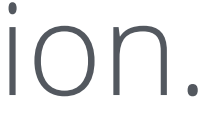

# Finalisation d'une session de certification

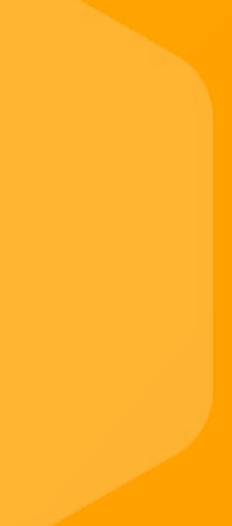

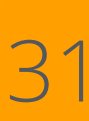

### Après la session, sur l'onglet "Détails", le bouton "Finaliser la session" apparaît, on doit cliquer dessus :

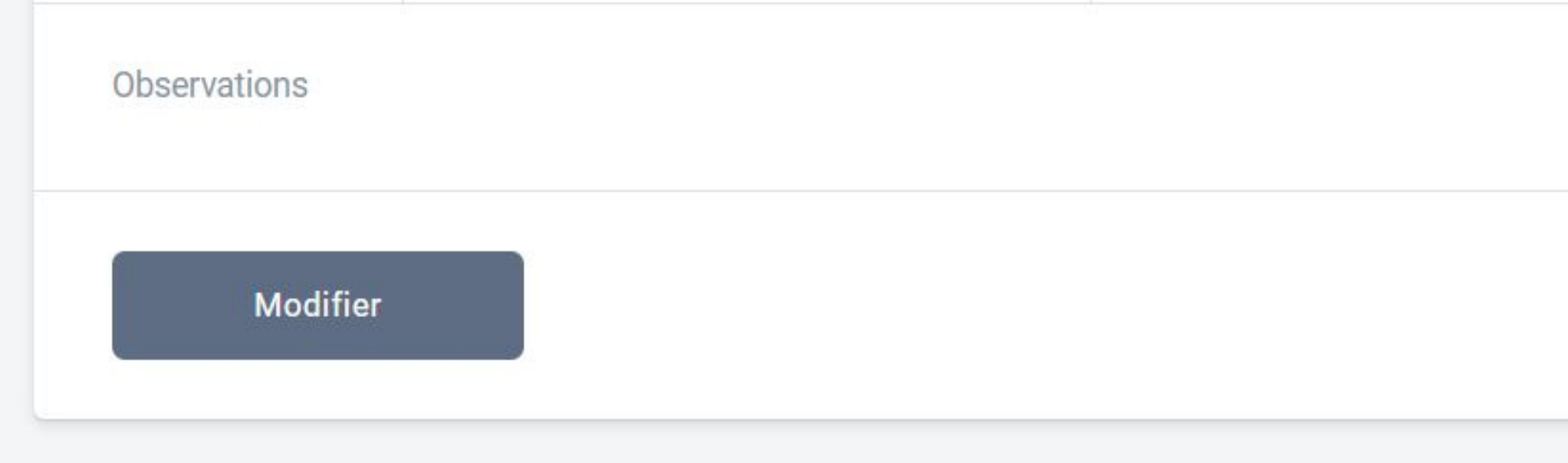

Pour rappel, la finalisation de la session doit se faire dans les meilleurs délais après la fin de la session, dans Pix Certif.

3 étapes permettent de finaliser la session et transmettre les informations nécessaires au traitement de la certification par Pix :

1<sup>o</sup>/ **Obligatoire**: Renseigner les informations des candidats 2°/ Facultative : Si nécessaire, transmettre les éventuels documents utiles (PV de fraude, photo d'une capture d'écran, etc.) 3<sup>o</sup>/ **Facultative**: Commenter la session (facultatif, seulement en cas d'incident)

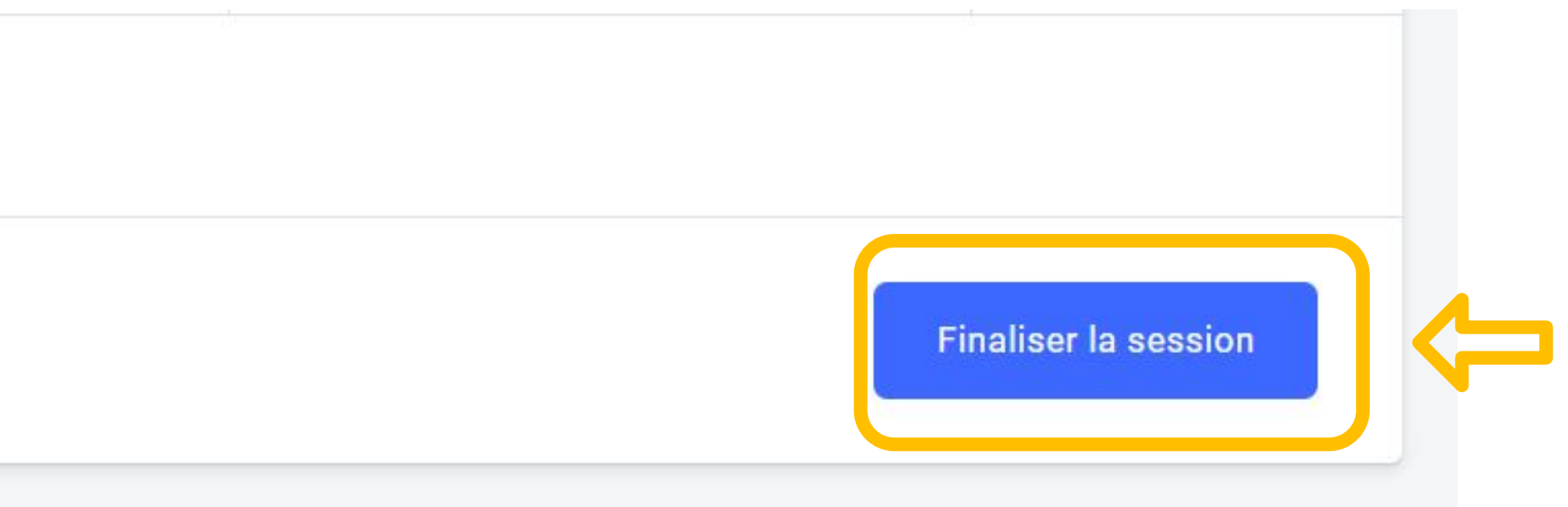

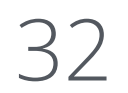

Etape n° 1 : Renseigner les informations des candidats Il faut renseigner ici les éventuels signalements concernant les le surveillant :

### ← Finaliser la session 307

Pour finaliser la session, complétez les trois étapes puis valide

etape 1 : Renseigner les informations de vos candida

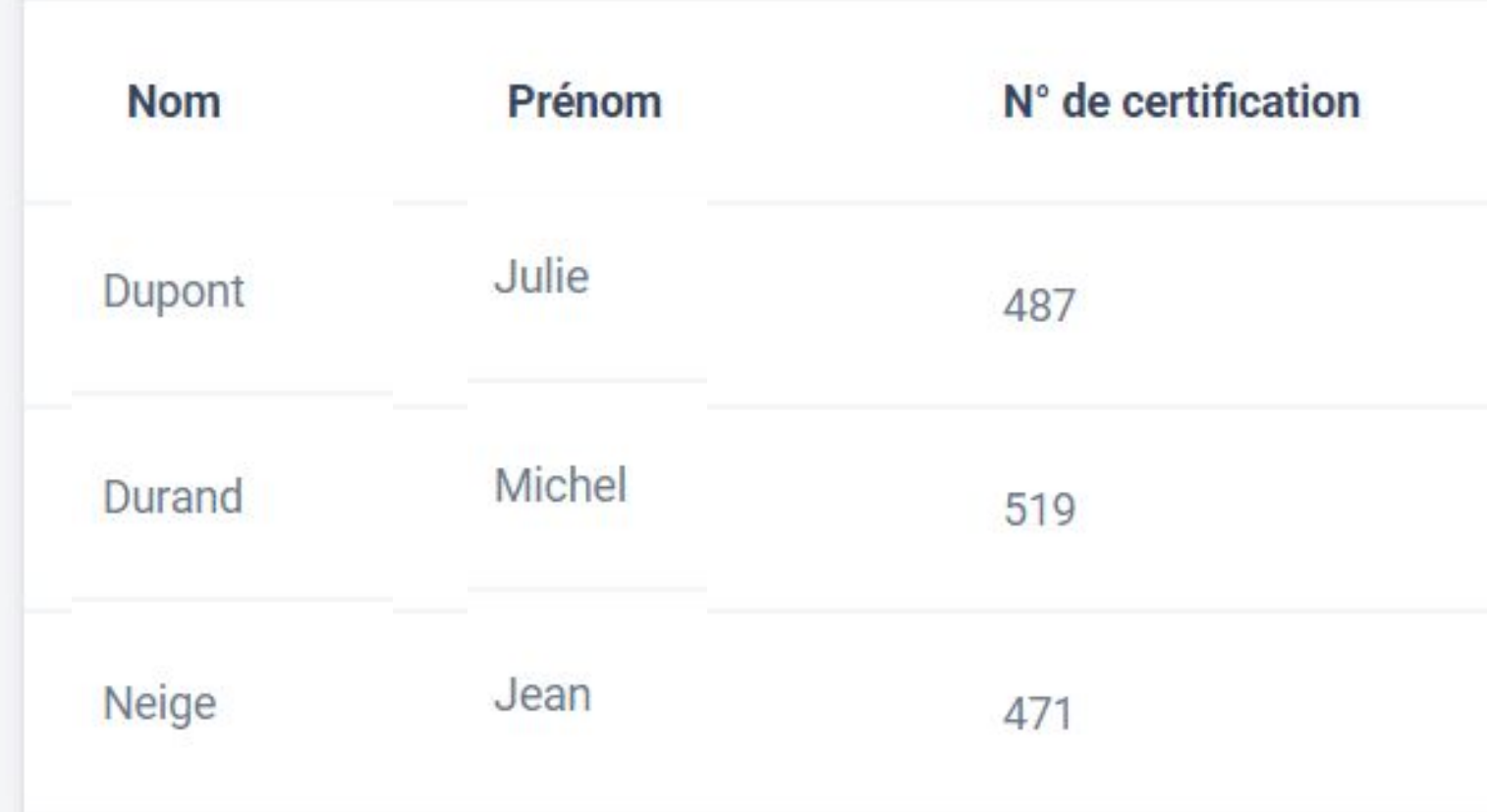

# candidats et confirmer que les "**écrans de fin du test**" ont été vus par

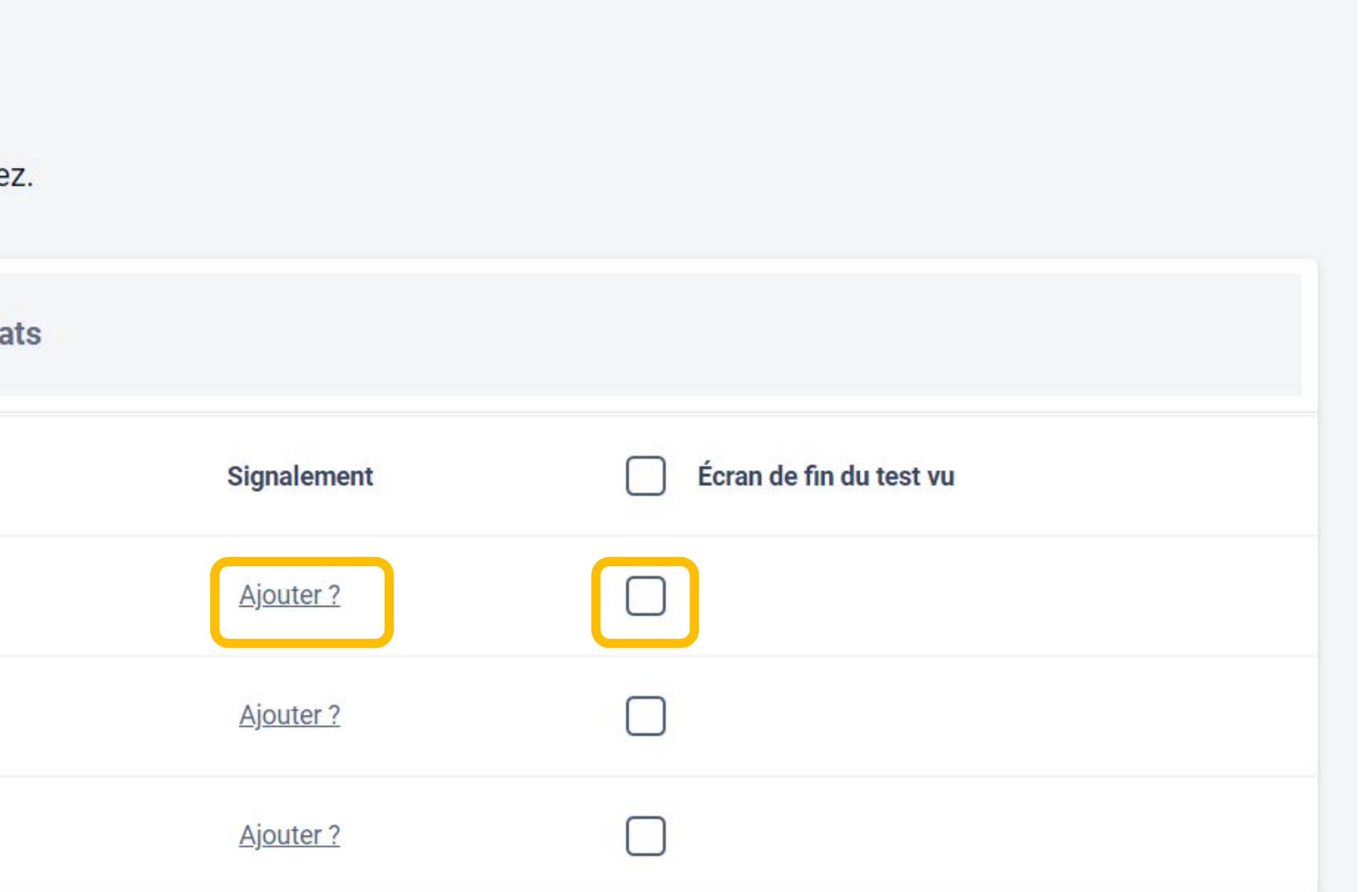

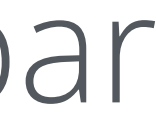

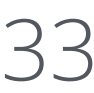

Le signalement du candidat suit le modèle du PV d'incident : l'utilisateur sélectionne l'incident concerné

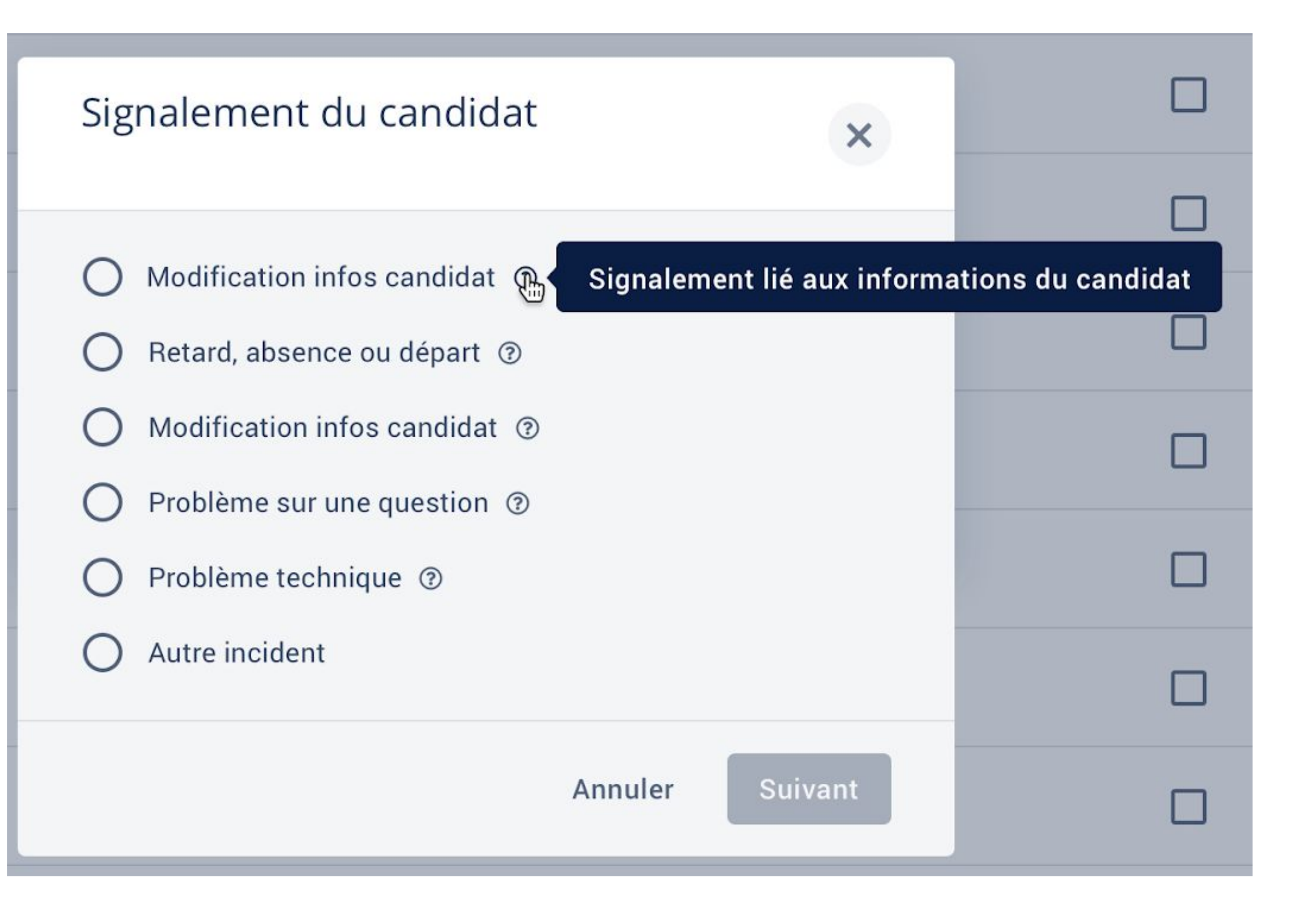

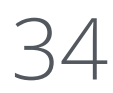

# Des catégories se dérouleront selon le signalement sélectionné

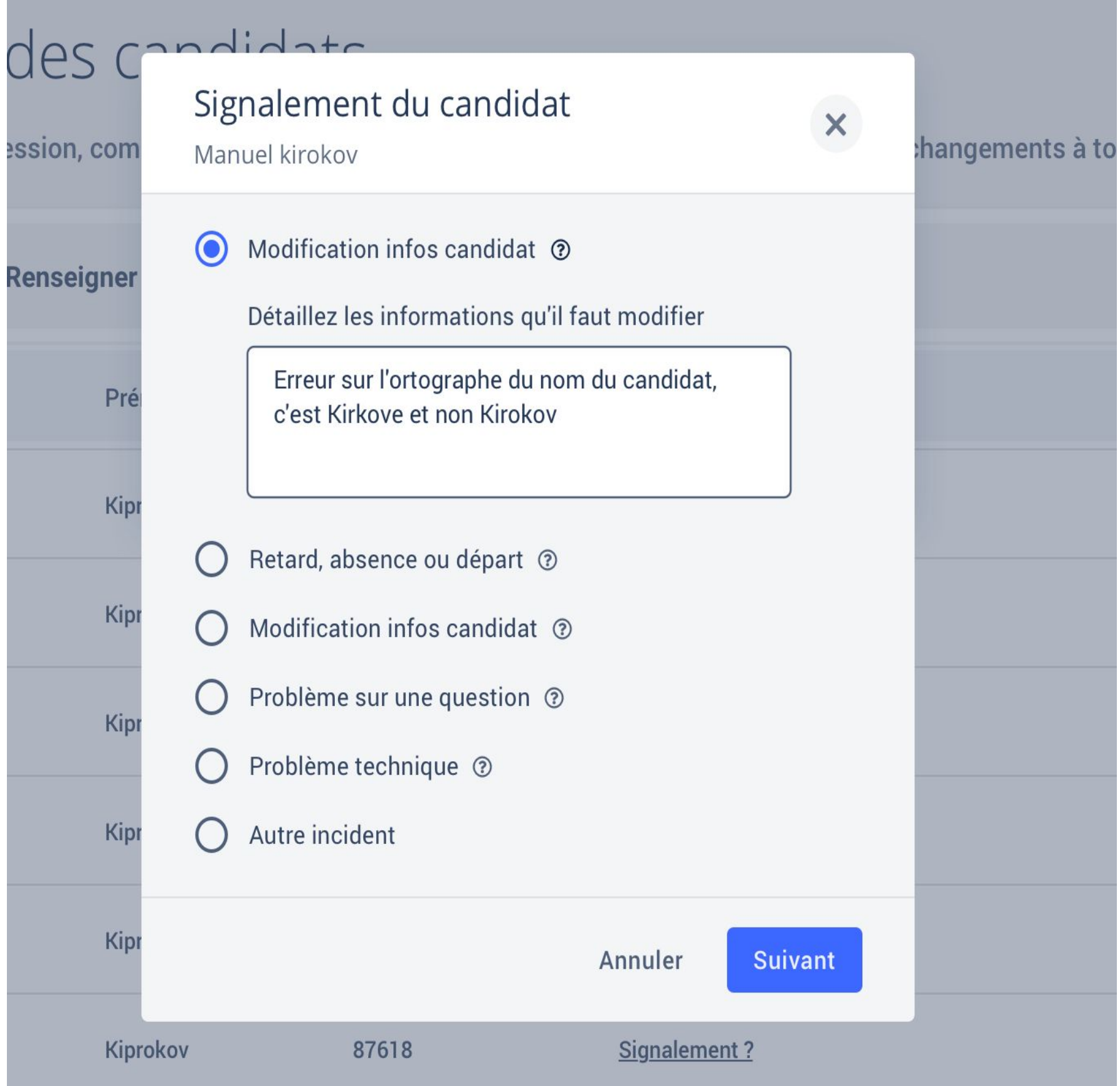

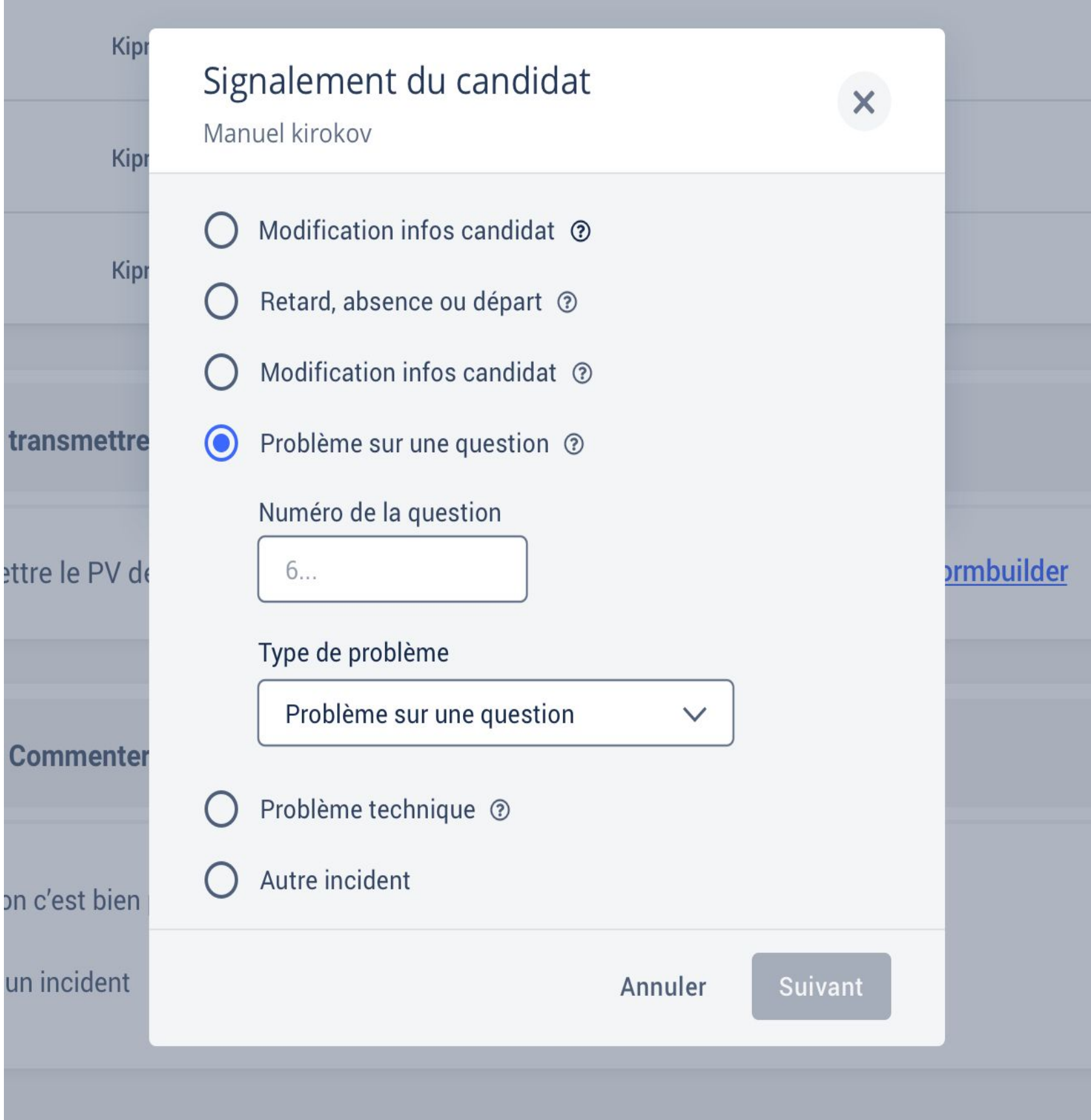

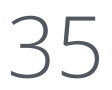

Si plusieurs signalements doivent être indiqués pour un seul candidat, veuillez inscrire ces signalements un à un, en les validant au fur et à mesure.

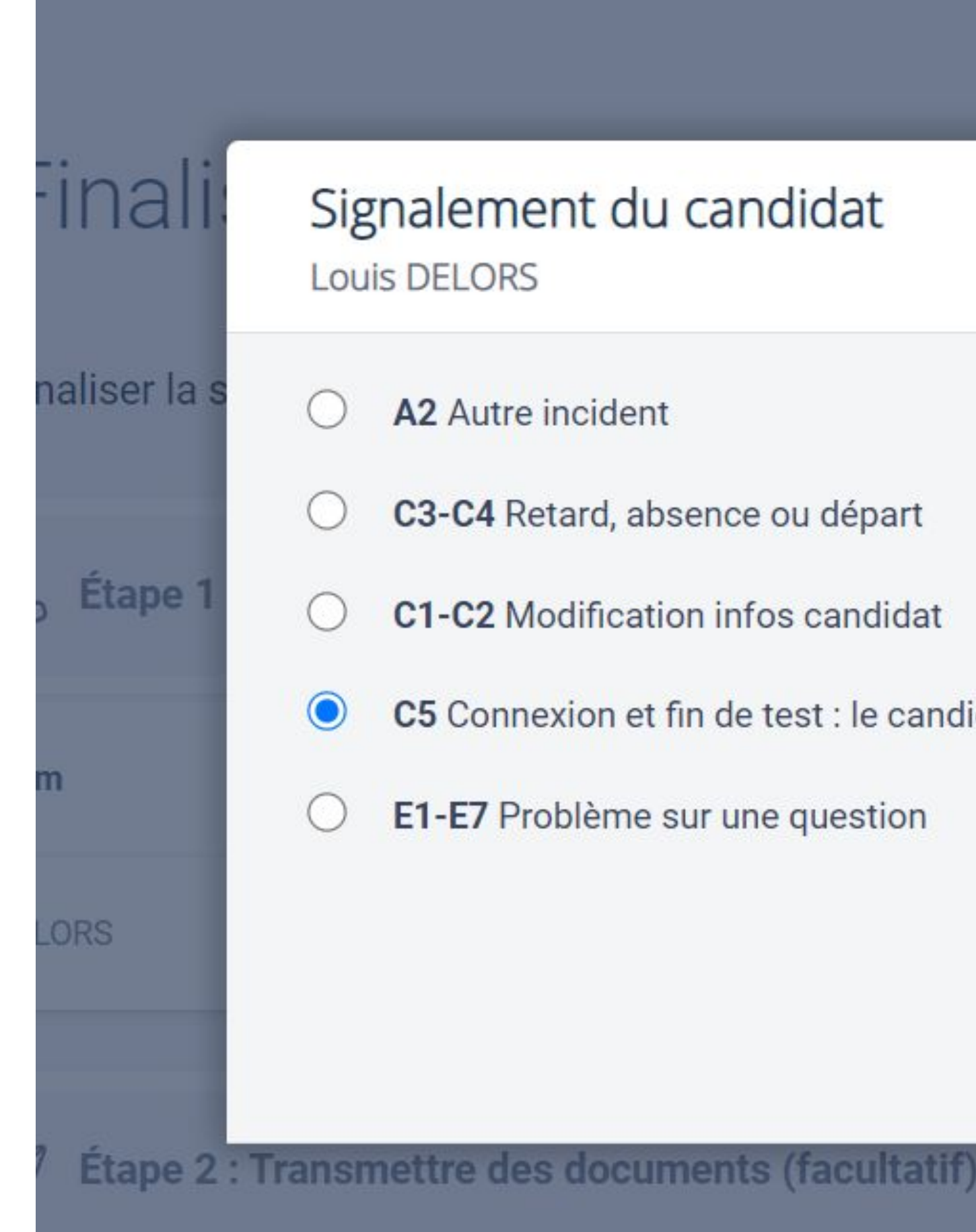

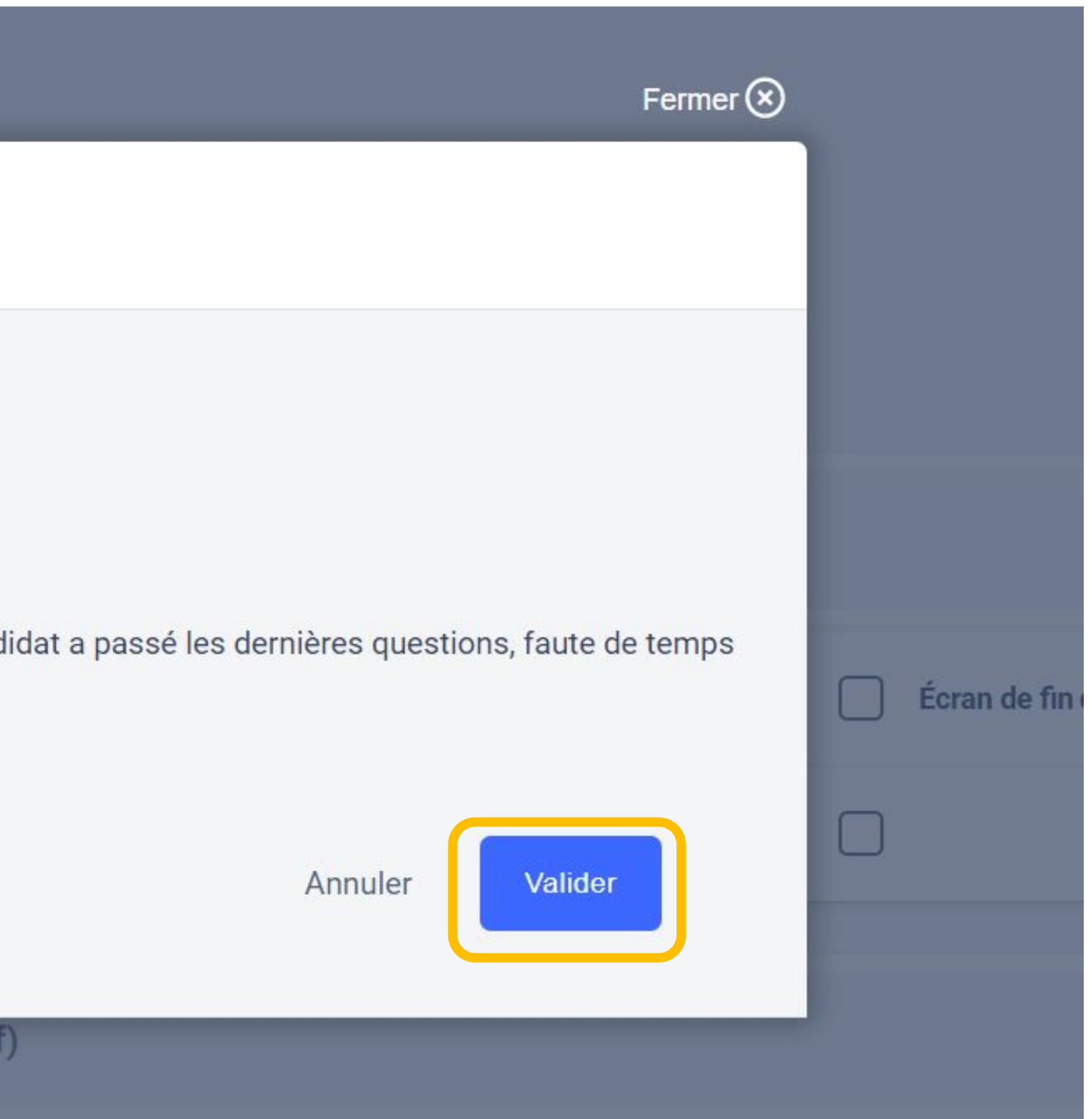

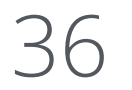

# Etape n° 2 : Transmettre, si besoin, les documents utiles

Étape 2 : Transmettre le PV de session  $\triangleleft$ 

Pour transmettre le PV de session sur 123formbuilder, suivez ce lien → Formulaire 123formbuilder Ce formulaire facultatif permet de transmettre à Pix les documents que l'administrateur juge utiles et pertinents : photos d'un écran pour illustrer un problème technique sur une épreuve, PV de fraude etc.

Il est nécessaire de remplir les champs suivants : - le nom du centre de certification - le numéro de session

L'administrateur clique sur "Soumettre le formulaire" afin de transmettre les éléments aux équipes Pix.

### **Mon Formulaire**

Centre de certification\*

Numéro de session\*

Déposez ici les fichiers éventuels liés à la session de certification (PV de fraude, photos  $etc.)$ 

Choisissez des fichiers ou faites glisser ici

Commentaires éventuels :

SOUMETTRE LE FORMULAIRE

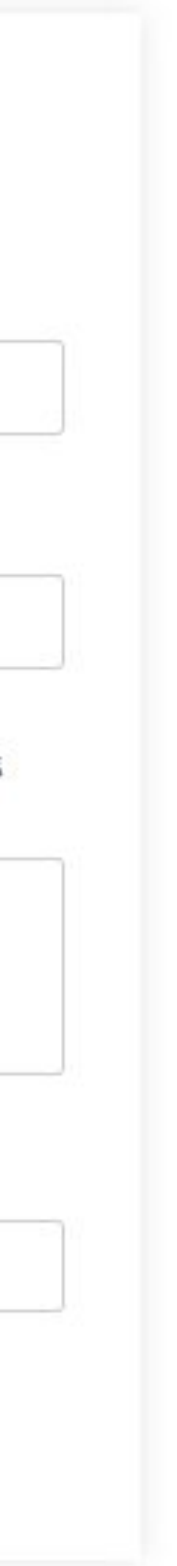

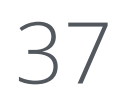

# Etape n° 3 : **Commenter la session**

Cette dernière étape est facultative également. Elle est à remplir si l'on a rencontré un problème global ayant impacté le bon déroulement de la session.

△ Étape 3 : Commenter la session (facultatif)

● Aucun problème particulier à signaler, dans l'ensemble tout s'est bien déroulé

O Je souhaite signaler un ou plusieurs incident(s) ayant impacté la session dans son ensemble

 $\sqrt{2}$  Étape 3 : Commenter la session (facultatif)

O Aucun problème particulier à signaler, dans l'ensemble tout s'est bien déroulé

· Je souhaite signaler un ou plusieurs incident(s) ayant impacté la session dans son ensemble

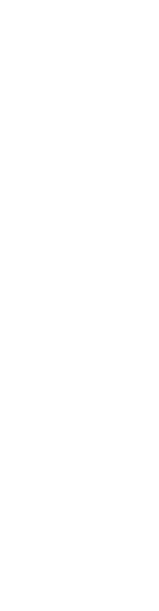

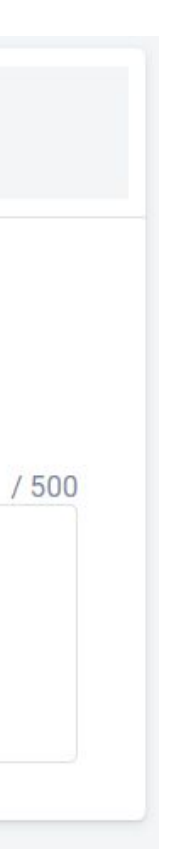

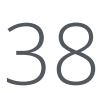

# L'utilisateur clique sur "Finaliser" afin d'envoyer tous les éléments aux équipes Pix qui traiteront la session

 $\sqrt{2}$  Étape 3 : Commenter la session (facultatif)

O Aucun problème particulier à signaler, dans l'ensemble tout

● Je souhaite signaler un ou plusieurs incident(s) ayant impact

# Une pop-up apparaît pour confirmer la finalisation de la session.

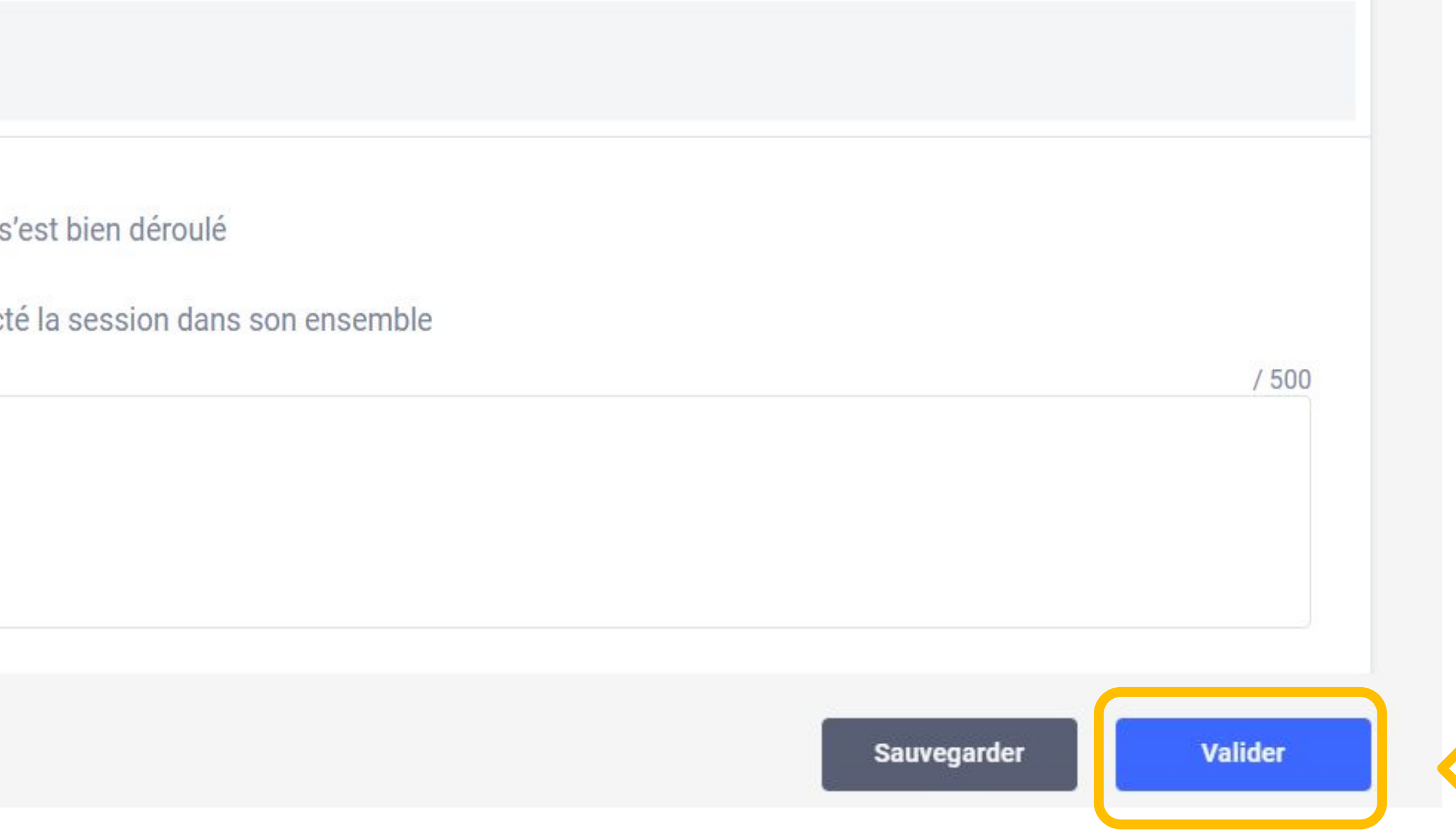

Les informations de la session ont été transmises avec succès.

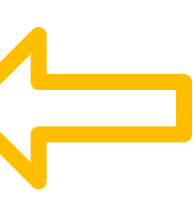

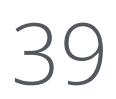

 $\boldsymbol{\mathsf{x}}$ 

Des questions ? **certif@pix.fr**

Mercix!

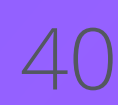